**Government of Nepal Ministry of Finance Department of Customs**

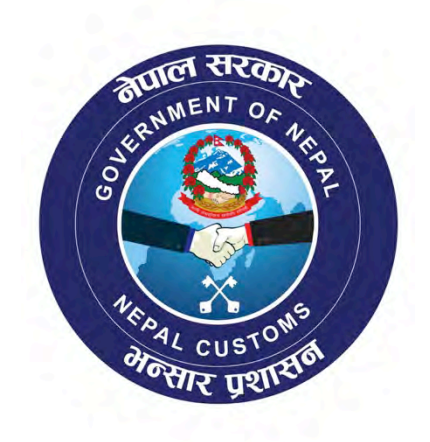

# **NECAS Training Manual**

**General**

# **Table of Contents**

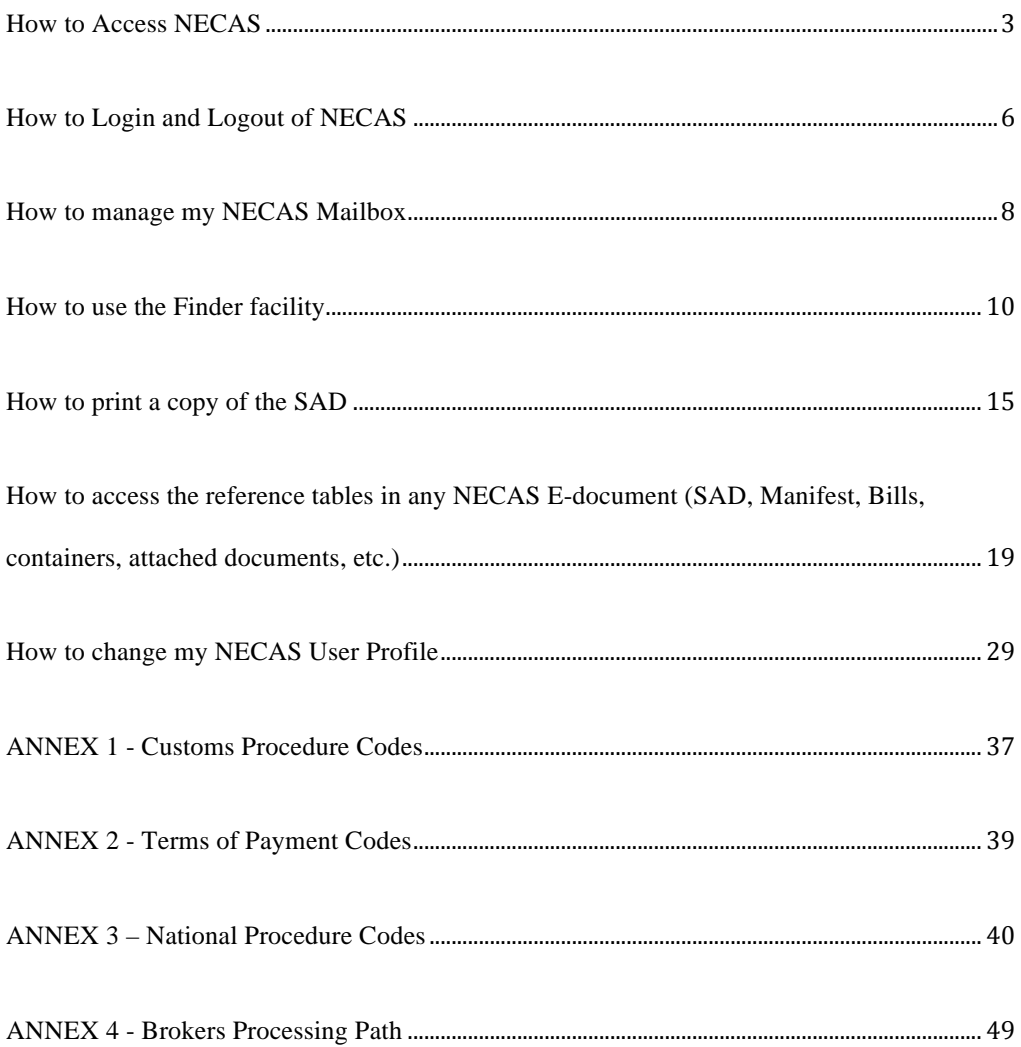

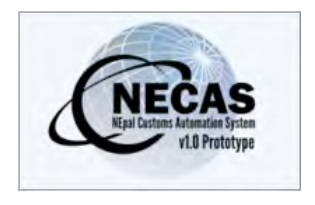

### **How to Access NECAS**

The following 'Functional Note' provides the prospective users of the NECAS system with the information necessary to enable them to access the system.

# **HOW TO ACCESS CUSTOMS WEBSITE**

1. Access the Customs website, open your browser and type in the following web address:

http://www.customs.gov.np

It will open up the following page:

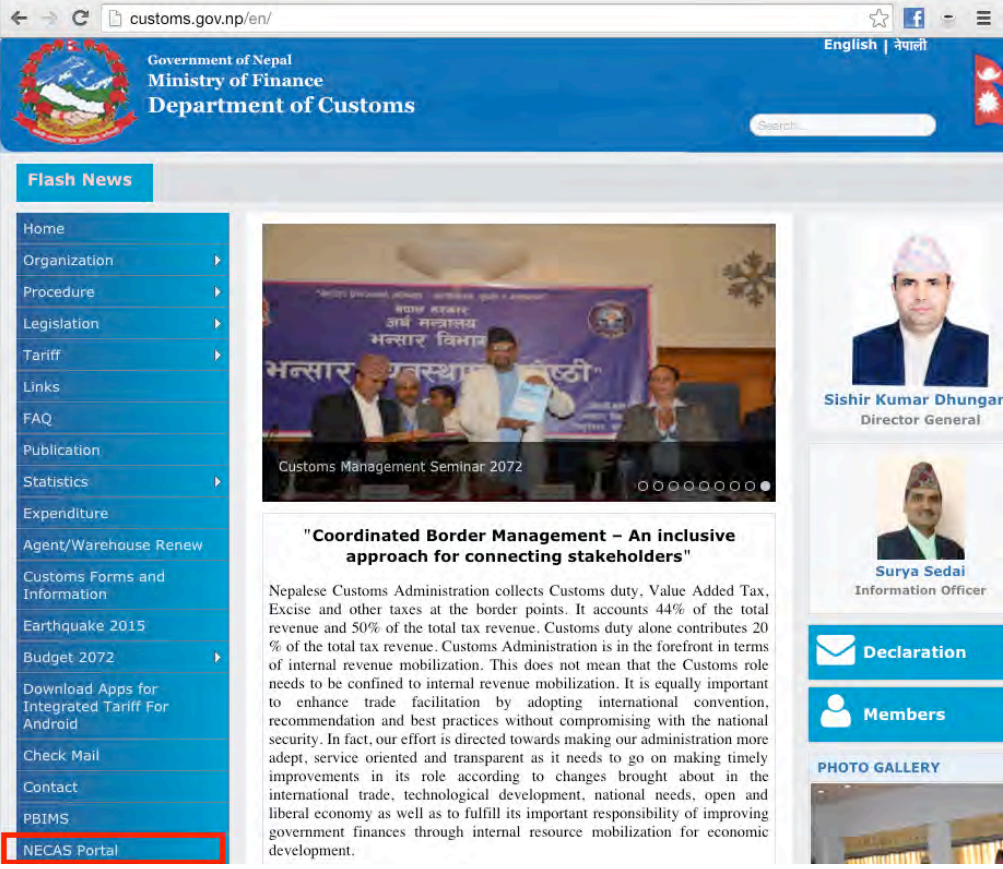

2. Click on the NECAS Portal at the bottom left of the page in the menu list. This will open a new page as following:

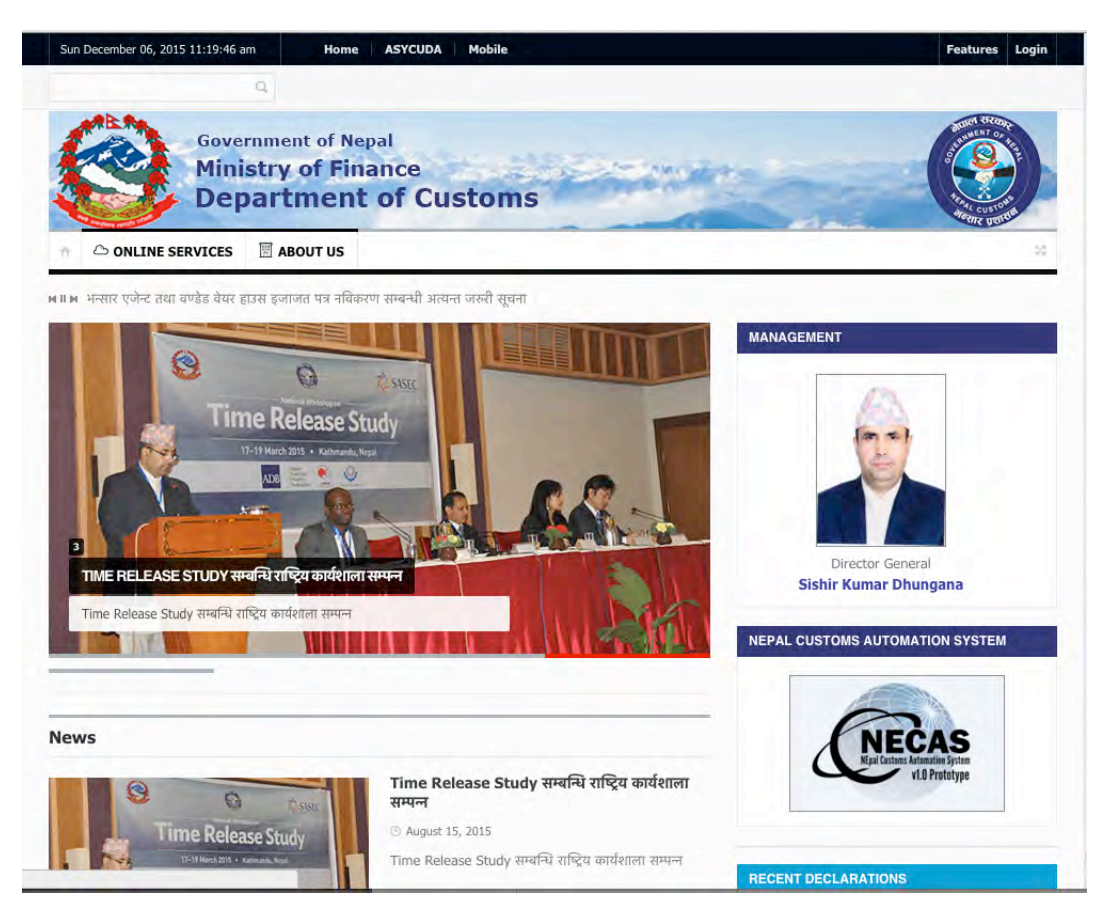

# **HOW TO DOWNLOAD AND LAUNCH NECAS**

3. On the displayed web page, click on the NECAS logo

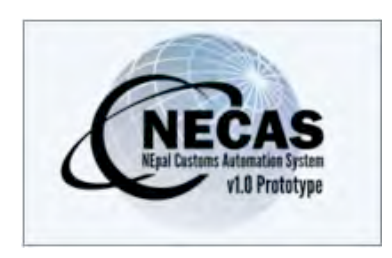

4. A file named NECAS.jnlp will be downloaded. Save the file on your desktop. This will be used to access the NECAS system. Double click the file and the following confirmation screen will be displayed.

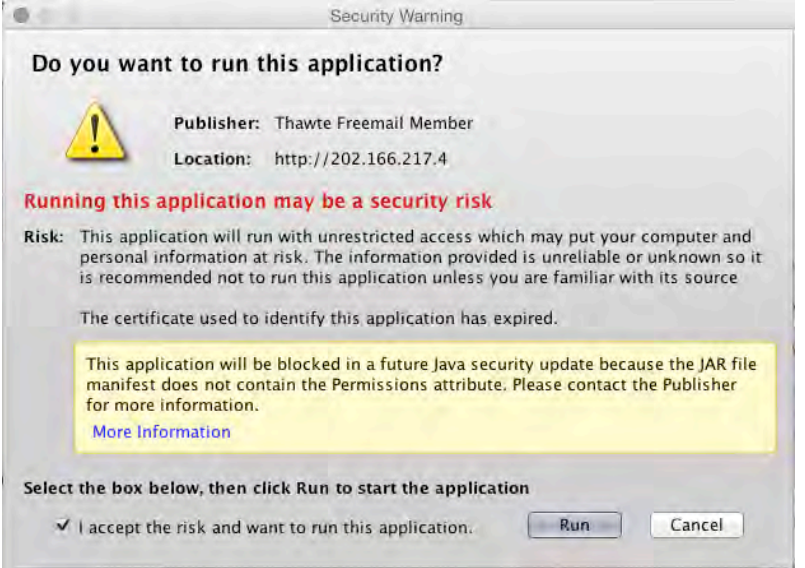

5. Click on the "I accept the risk" and click Run.

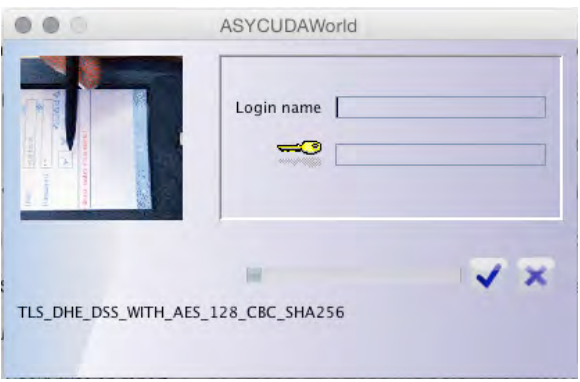

6. Use the username and password provided by Customs to login.

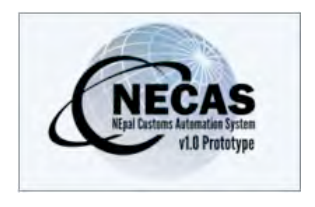

# **How to Login and Logout of NECAS**

The following 'Functional Note' provides registered users of the NECAS system with the information necessary to enable them to login and logout of the automated system.

# **HOW TO LOGIN**

- 1. Access the NECAS system
- 2. On the NECAS login screen
	- insert your Login Name
	- enter your password
	- $\cdot$  click on the  $\blacktriangledown$

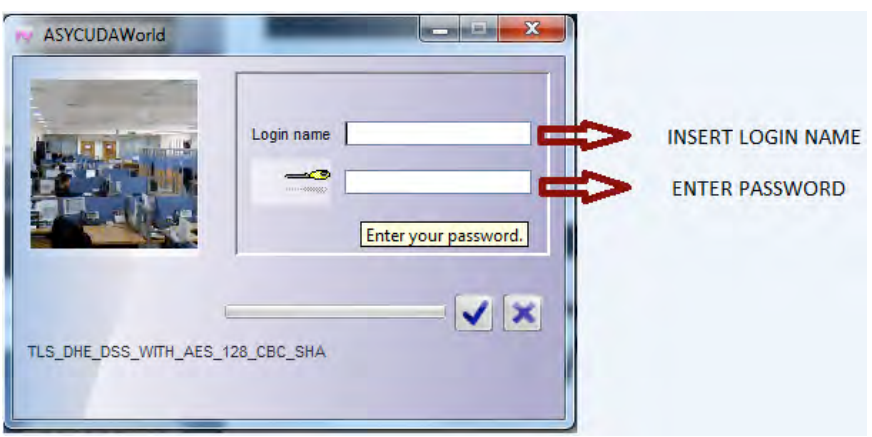

3. If login and password are both correct, the following screen is displayed:

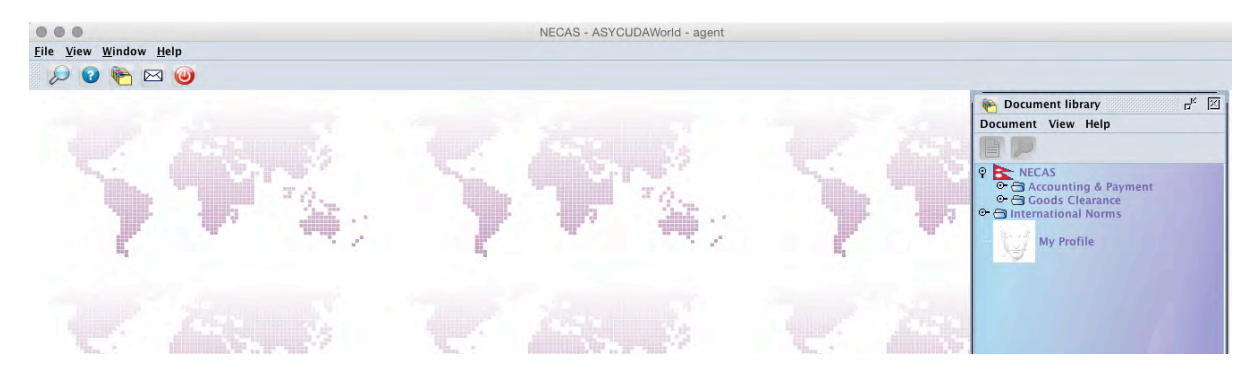

# **HOW TO LOGOUT?**

1. Before logging out of the NECAS system it will be necessary to ensure that there is NO SAD or any other E-document minimized

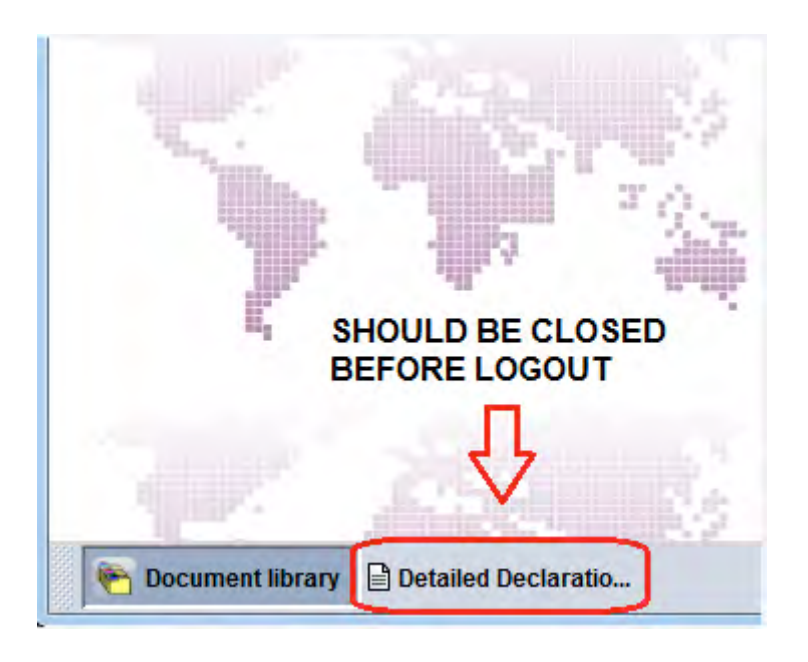

2. To logout, click on the 'Exit' icon as shown below:

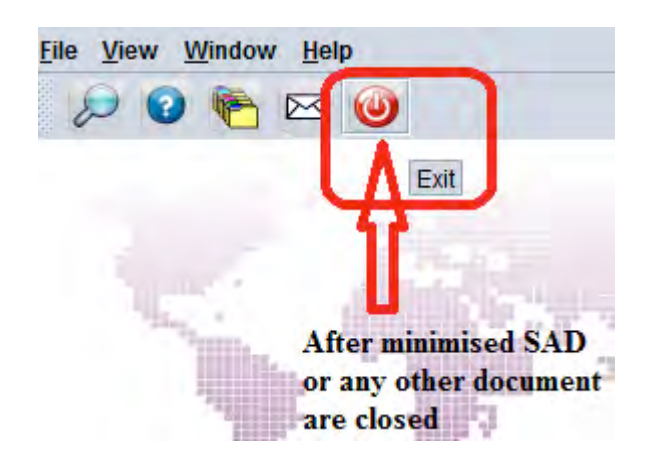

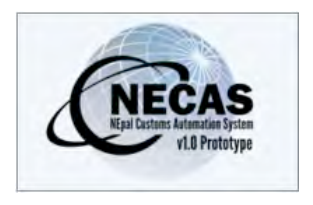

# **How to manage my NECAS Mailbox**

The following 'Functional Note' provides registered users of the NECAS system with the information necessary to enable them to manage their mailbox.

It is important that **EVERY DAY** before leaving your PC you must clean your mailbox.

This is done as follows:

1. Open your mailbox by clicking on the "**Mailbox**" icon as shown below:

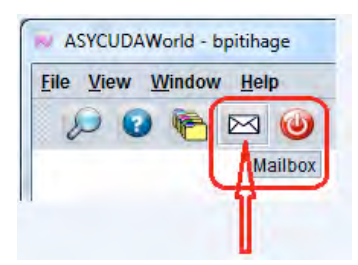

- 2. Click on "**Inbox**" and select **all your mails** by using Ctrl-a or select the mails that are of no use anymore
- 3. Right click and choose "Delete"

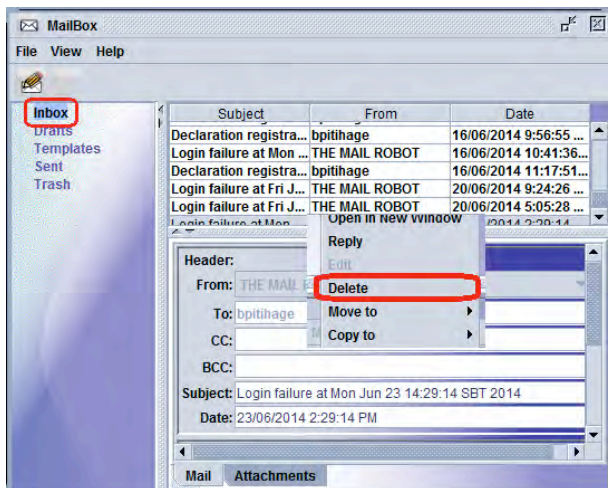

- 4. Repeat the same operations for "Drafts", "Template" and "Sent"
- 5. When done, click on "Trash"
- 6. Right click and choose "**Empty Trash**" as shown below:

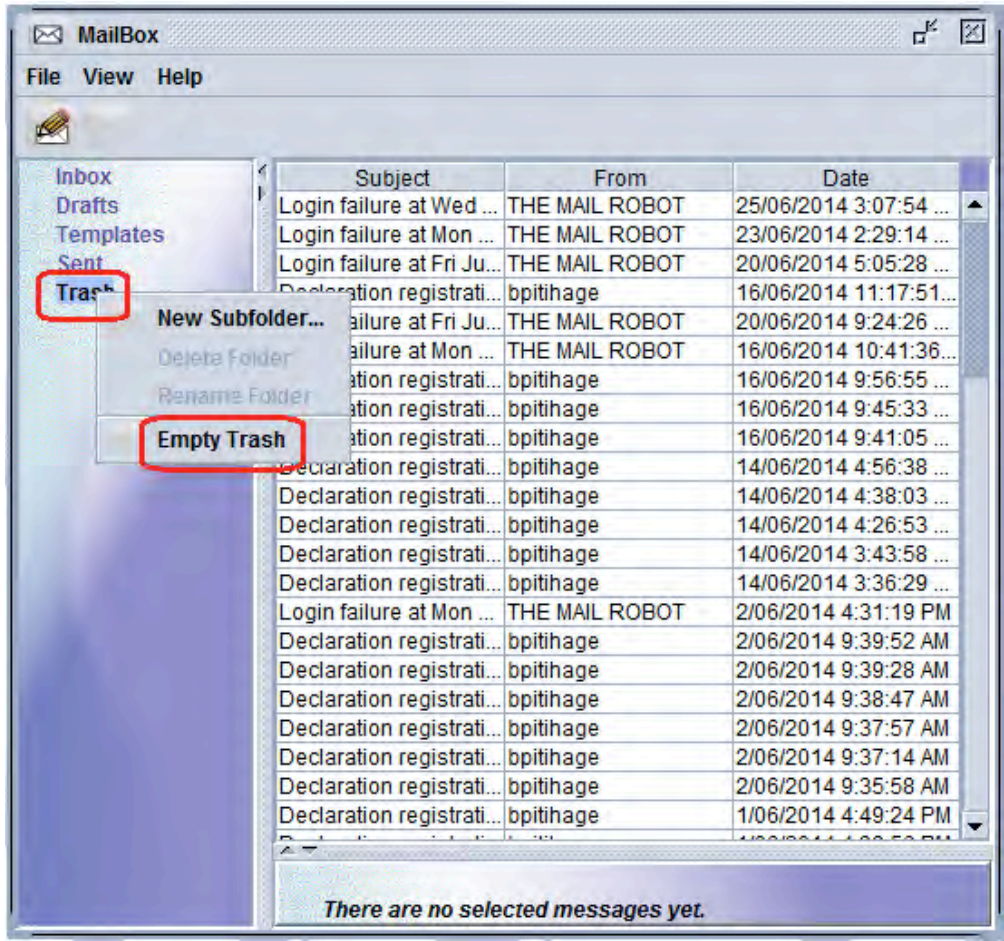

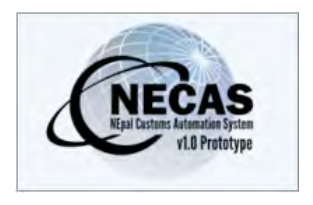

# **How to use the Finder facility**

The following 'Functional Note' provides registered users of the NECAS system with the information necessary to enable them to use the Finder facility.

It is possible to find a single SAD, a series of SADs within a registration number range, a series of SADs in a specified period of time or all SADs with a specific status, etc.

It is important to note that the Finder is a powerful tool and many criteria can be used.

The Finder facility is available for most of the NECAS E-documents (manifest, receipt, SAD, etc..).

This is done as follows:

- 7. Log into the system
- 8. Go to NECAS  $\rightarrow$  Goods clearance  $\rightarrow$  Declaration  $\rightarrow$  Detailed Declaration
- 9. Right click and choose any available "**Finder**" (depending of your user profile)

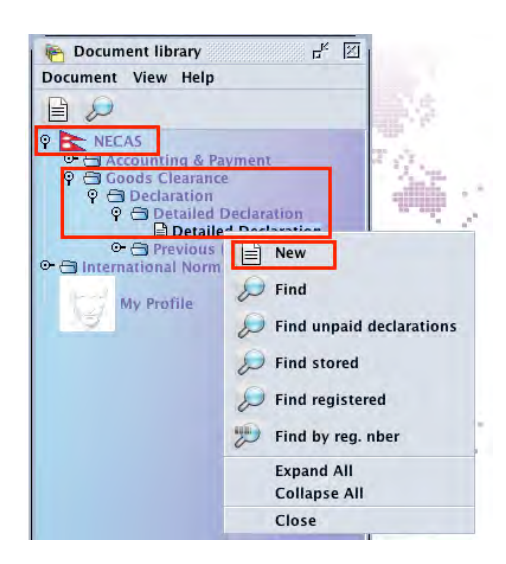

#### In order to find a single SAD:

10. In the Finder, type the registration number as follow:

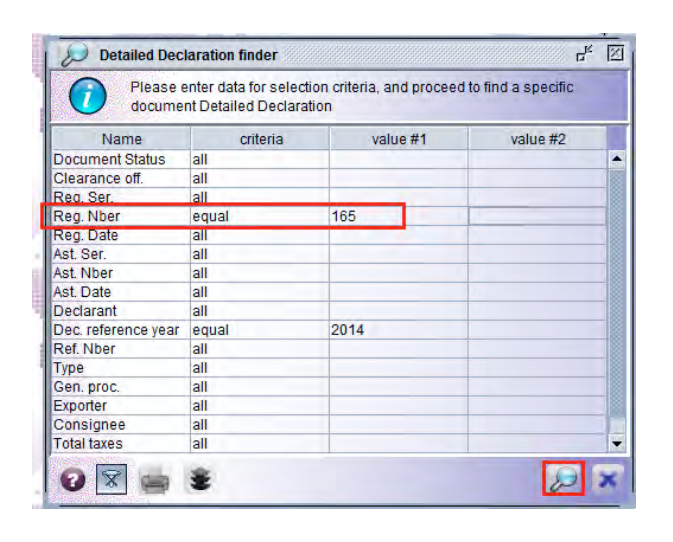

- r 11. Then click on
- 12. The Detailed Declaration finder is displayed, showing the single SAD requested

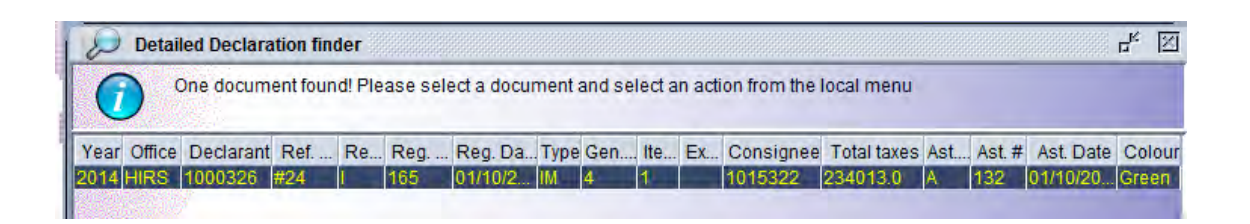

In order to find multiple  $SAD(s)$  in a specific registration number range:

4. In the Finder, type the registration number range as follow:

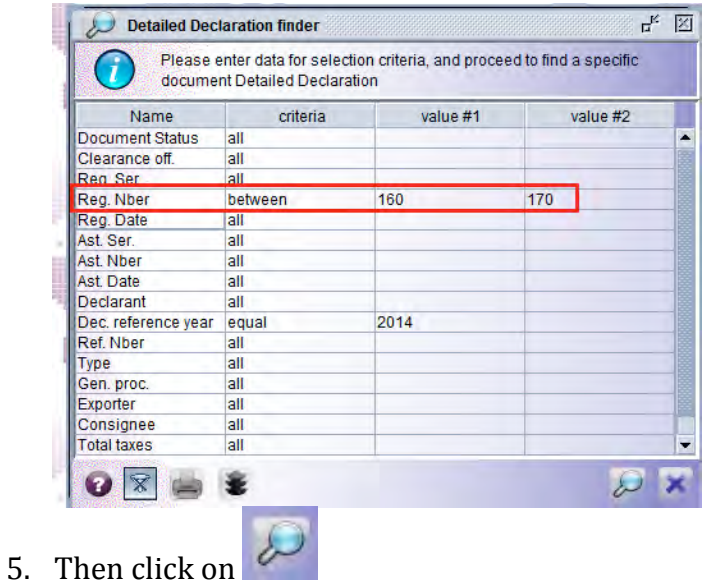

6. The Detailed Declaration finder is displayed, showing all the SADs processed within the registration numbers range

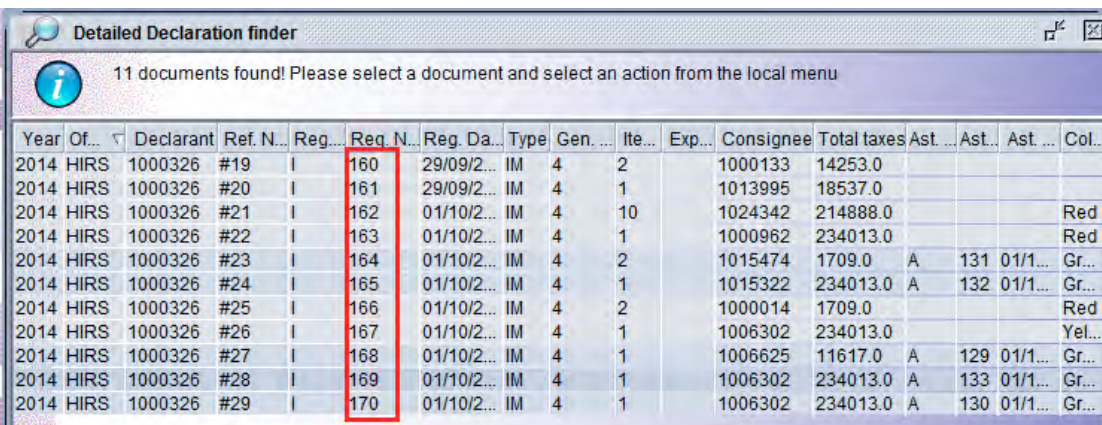

In order to find multiple SAD(s) processed over a specific period of time:

4. In the Finder, type the registration date range as follow:

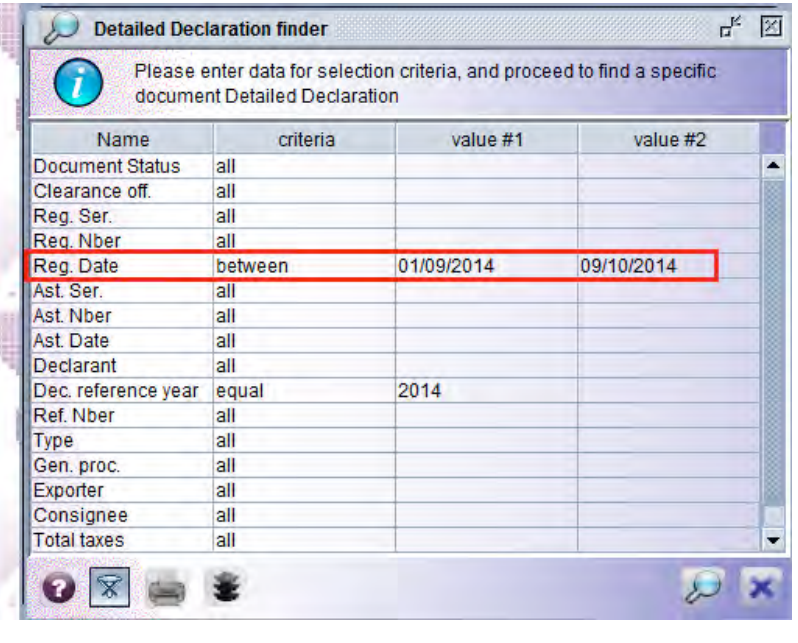

- 5. Then click on  $\boxed{\bigcirc}$
- 6. The Detailed Declaration finder is displayed, showing all the SADs processed within the registration date range

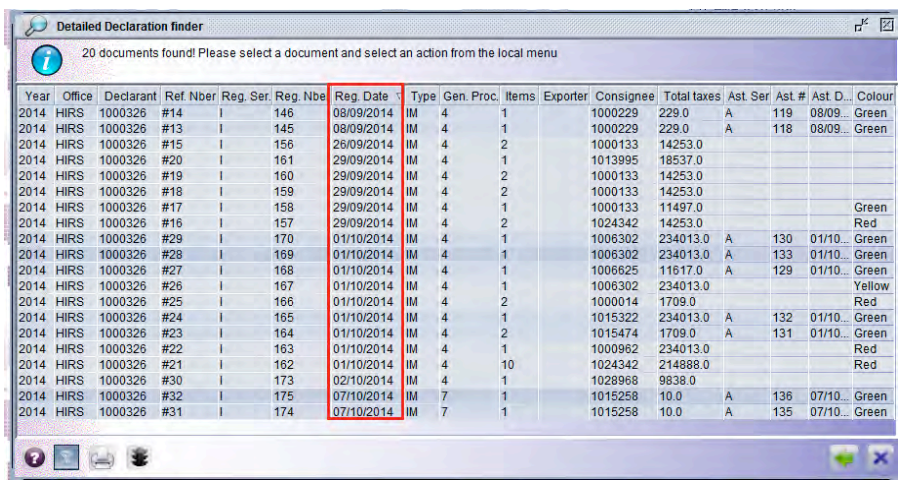

In order to find all paid  $SAD(s)$  for a specific declarant:

- 4. In the Finder:
	- a. On the **Document Status** line, choose the criteria "**equals**" and in the value #1, choose from the drop-down menu the status **Paid**
	- b. On the **Declarant** line, choose the criteria "**equals**" and in the value #1 type the **declarant Unique Identifier**

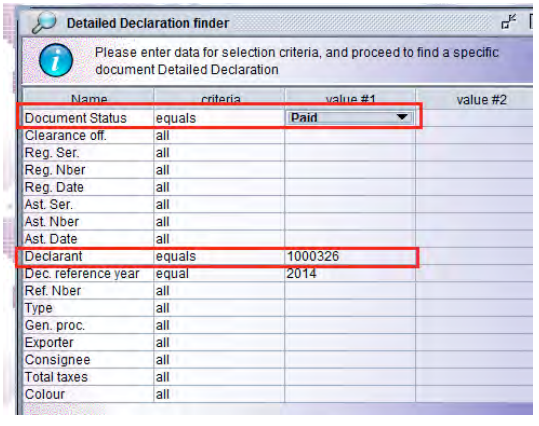

- 5. Then click on  $\boxed{2}$
- 6. The Detailed Declaration finder is displayed, showing all the paid SADs processed by the declarant indicated above

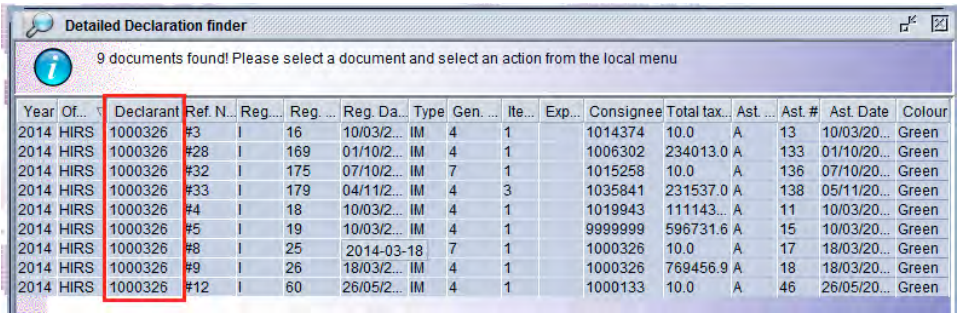

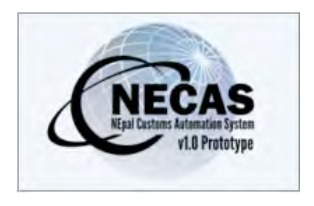

# **How to print a copy of the SAD**

The following 'Functional Note' provides registered users of the NECAS system with the information necessary to enable them to print a copy of the SAD.

It is possible to print the SAD at the time it is validated or at any time after validation.

It should be noted that the printing of the SAD should only be undertaken once it has been validated.

In order to print a SAD at the time it is validated:

13. Once the SAD is validated and the following screen is displayed

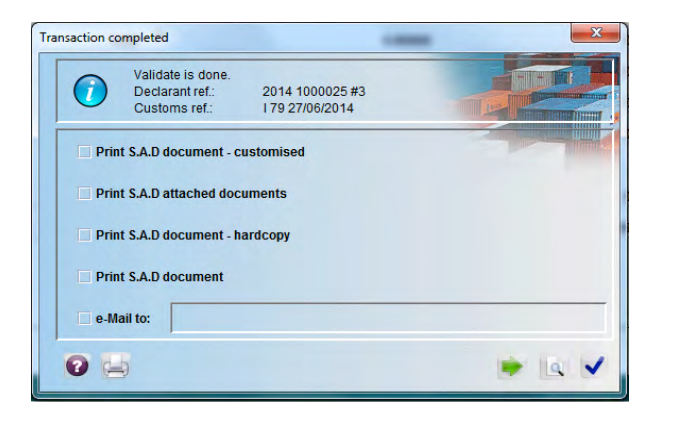

14. Tick the **Print S.A.D document** and click on

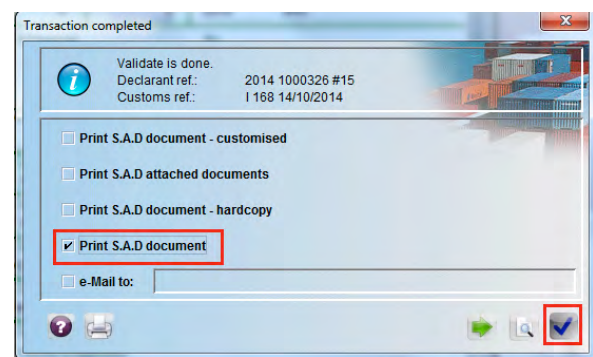

15. Printing progress screen displayed

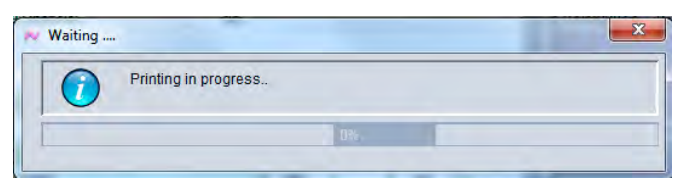

16. The SAD is then displayed as a .PDF file

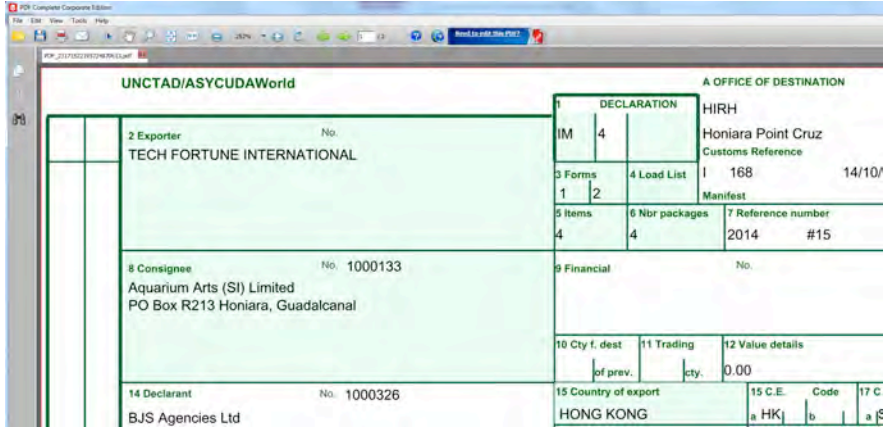

17. Click on Printer Icon

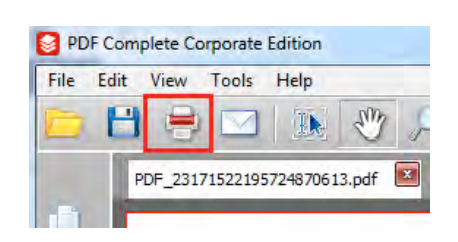

- 18. On the printing screen, the appropriate printer name will be automatically display
- $QK$ 19. Click on  $\mathsf{l}$

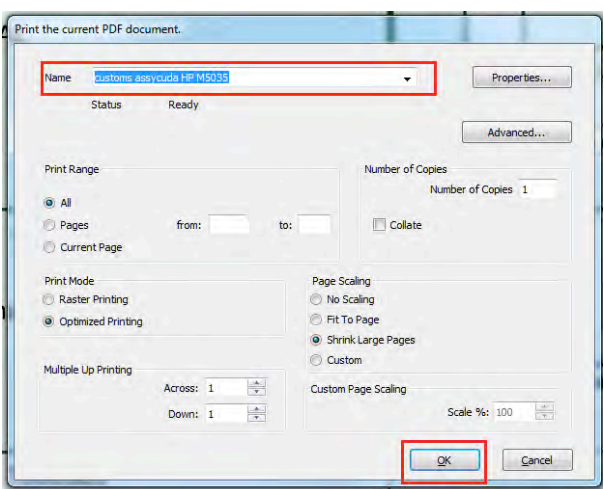

In order to print a SAD at any time after validation:

- 1. Once logged into the system, go to ASYCUDA  $\rightarrow$  Goods clearance  $\rightarrow$ Declaration  $\rightarrow$  Detailed Declaration
- 2. Right click and choose "Find" or "Find Unpaid Declarations" or "Find **registered"** or **"Find by. Reg. Nber"**

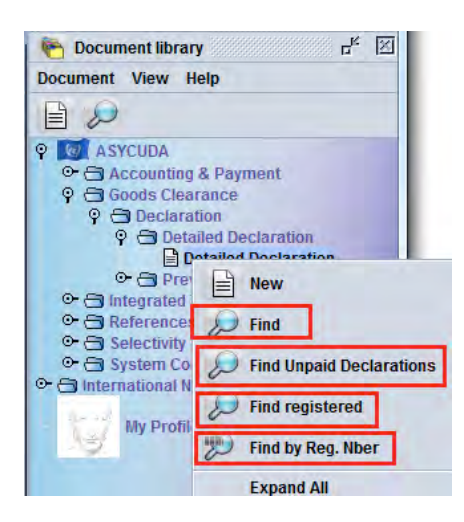

3. From the Finder, highlight the SAD to print, right click and choose "View"

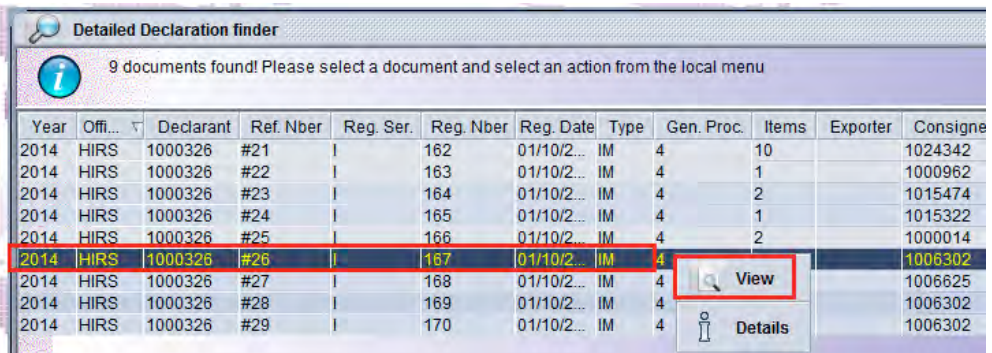

4. When the SAD is displayed, click on the first Printing icon

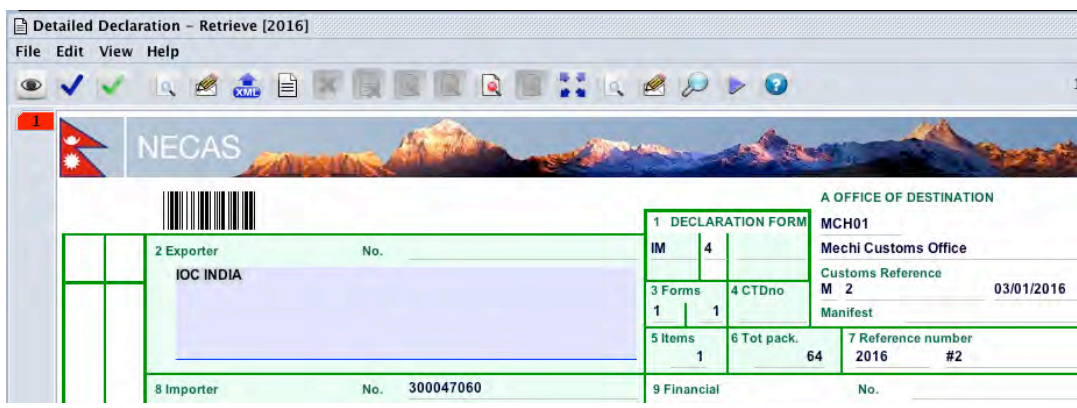

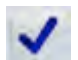

5. On the Printing screen, tick "Print on blank paper" and click on  $\blacktriangledown$ 

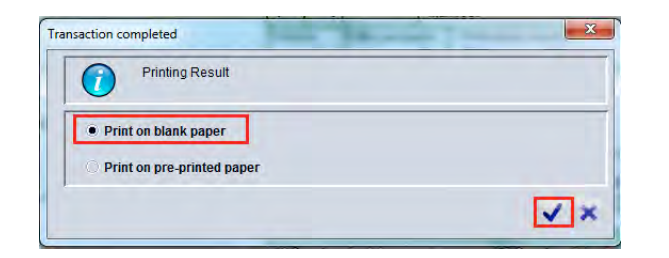

6. Printing progress screen displayed

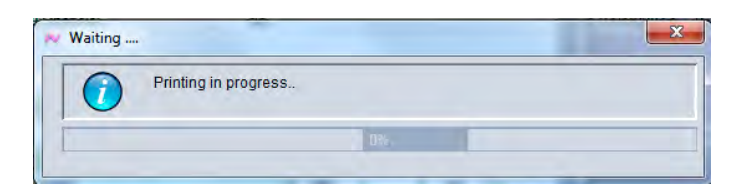

7. The SAD is then displayed as a .PDF file

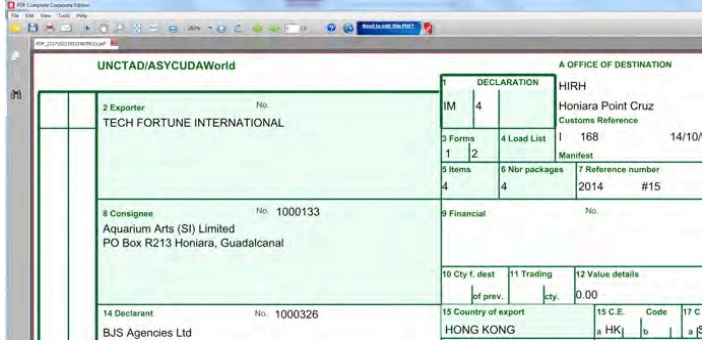

8. Click on Printer Icon

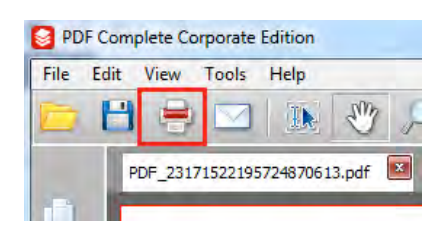

- 9. On the printing screen, the appropriate printer name will be automatically display
- $QK$ 10. Click on

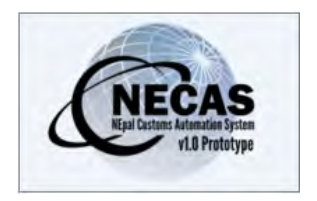

### **How to access the reference tables in any NECAS E-document (SAD, Manifest, Bills, containers, attached documents, etc.)**

The following 'Functional Note' provides registered users of the NECAS system with the information necessary to enable them to access the reference tables in any AW Edocument.

Most of the fields on each E-document (SAD, receipt, manifest, bills, inspection act, attached document, containers, etc.) are coded.

All codes are stored in what are referred to as "reference tables".

There are different ways of accessing the reference tables, viz:

#### **1- Using the drop down menus – Full list**

When the number of codes is minimal, a drop-down menu will display the entire list with a scrolling bar.

By clicking on a code, the code and its details are automatically displayed on the E-document.

Example  $1 \rightarrow$  **SAD** - **Box A** – Customs office code – Click on the drop down menu

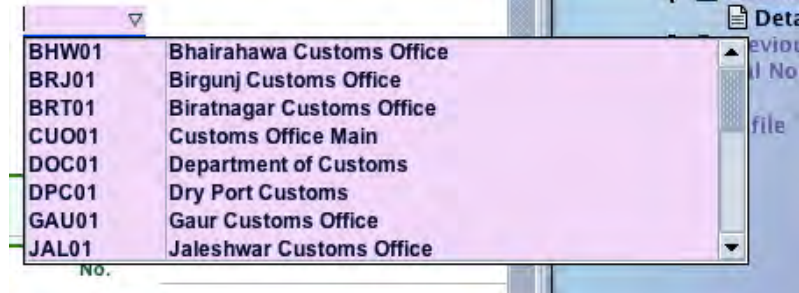

 $\rightarrow$  Double-click on a Customs office code  $\rightarrow$  the Customs office code and its description will be automatically displayed on the SAD

| <b>DECLARATION FORM</b> |       | MCH <sub>01</sub>           |  |
|-------------------------|-------|-----------------------------|--|
|                         |       | <b>Mechi Customs Office</b> |  |
|                         |       | <b>Customs Reference</b>    |  |
| 3 Forms                 | CTDno |                             |  |
|                         |       | Manifest                    |  |

Example  $2 \rightarrow$  **SAD** – **Box 1** – Declaration – Click on the drop down menu

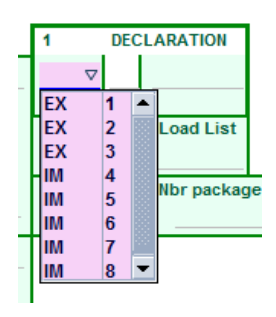

 $\rightarrow$  Double-click on a Type of Declaration code  $\rightarrow$  the Type of Declaration code and its description will be automatically displayed on the SAD

 $\rightarrow$  In addition, in this very specific case of Type of Declaration, the list of Customs Procedure Code (CPC) accessible in box 37 will be restricted to the CPC started by what has been chosen in Box 1

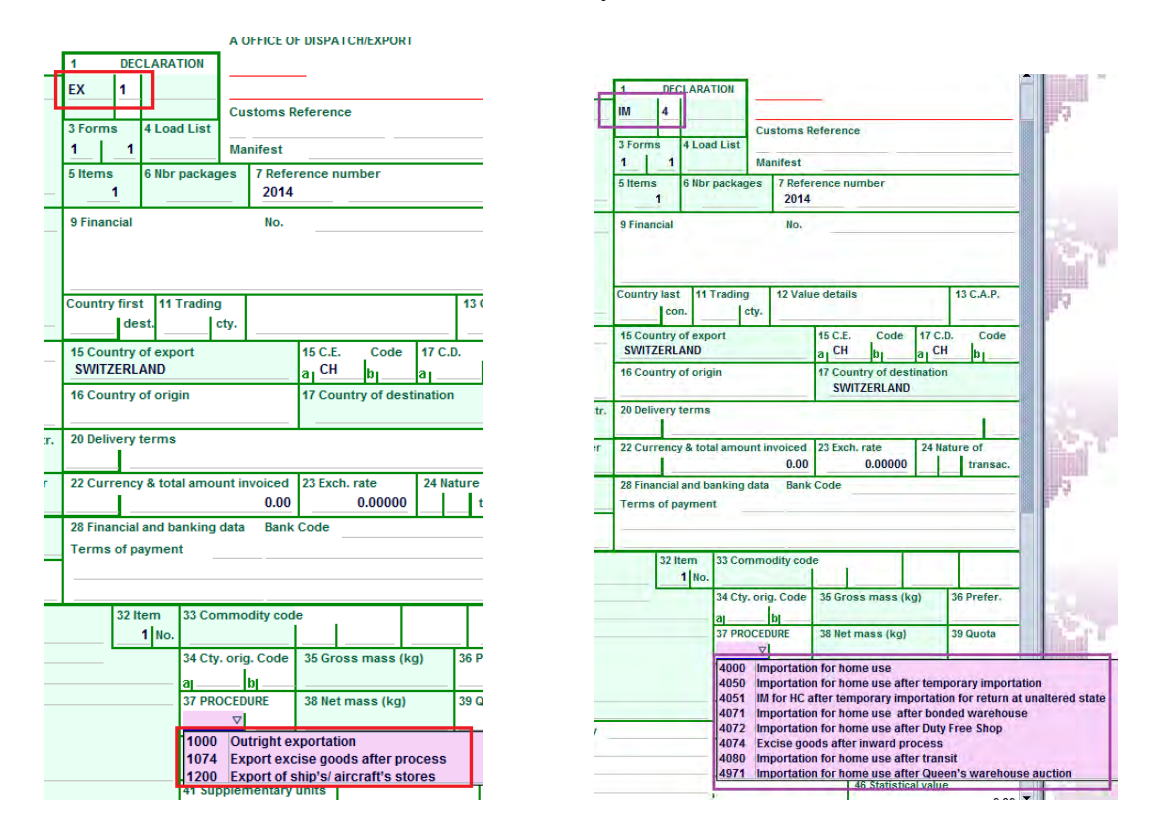

Example 3 è **SAD - TAB Att. Doc** – Attached Documents code – Click on the drop down menu

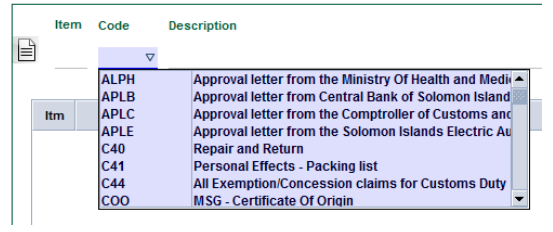

 $\rightarrow$  Double-click on an Attached Document code  $\rightarrow$  the Attached Document code and its description will be automatically displayed on the TAB Att. Doc

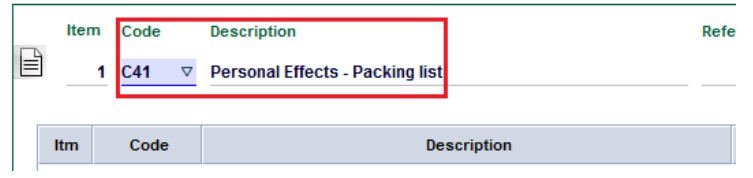

**Example 4**  $\rightarrow$  **SAD - TAB** Containers – Container Type code – Click on the drop down menu

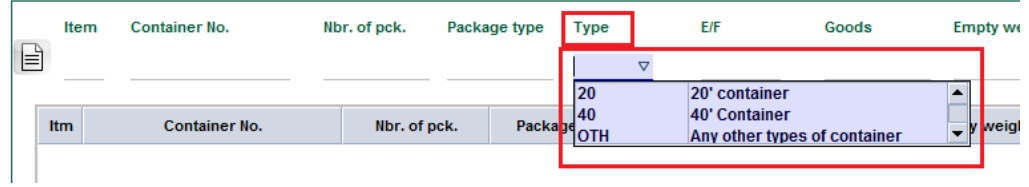

 $\rightarrow$  Double-click on a Container Type code  $\rightarrow$  only the Container Type code will be automatically displayed on the TAB Containers

**Example 5**  $\rightarrow$  **Waybill** – Waybill type code – Click on the drop down menu

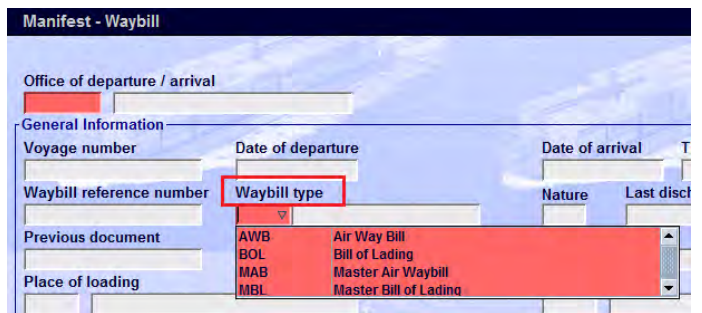

 $\rightarrow$  Double-click on a Waybill Type code  $\rightarrow$  only the Waybill Type code will be automatically displayed on the Waybill

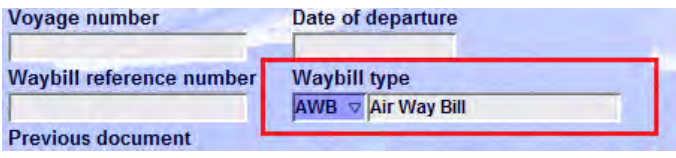

#### **2- Use the drop down menus – Latest used codes**

In some cases, it is not practical for the drop down menus to be able to display the entire list of codes.

Thus the system, by using the drop-down menu, will only display the latest codes used.

Enabling the user to choose a code from a shorter list, which is more practical for traders who always use the same codes.

Example  $1 \rightarrow$  **SAD** - **Box 14** – Declarant – Click on the drop down menu

| 14 Declarant                                       | No. |         | 15 |
|----------------------------------------------------|-----|---------|----|
|                                                    |     | 1014727 |    |
|                                                    |     | 1004328 | 16 |
|                                                    |     | 1014846 |    |
|                                                    |     | 1000014 | 20 |
|                                                    |     | 1001299 |    |
| 21 Identity and nationality of active mean 1025549 |     | 1015355 | 22 |
|                                                    |     |         |    |
|                                                    |     | 1019943 |    |
| 25 Mode transport 26 Inland mode                   |     |         | 28 |

 $\rightarrow$  Double-click on a Declarant code  $\rightarrow$  only the latest used Declarant code will be automatically displayed on the SAD

 $\rightarrow$  Press <Enter> on the Declarant code on the SAD  $\rightarrow$  the Declarant details will be automatically displayed on the SAD

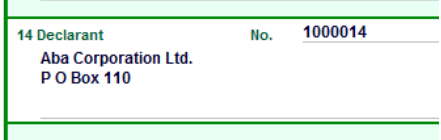

**If the codes you are looking for does not appear on the "restricted" list, the F3 key can then be used (refer below)**

#### **3 – Use of the F3 Key**

Example  $1 \rightarrow$  **SAD-** Box 33 – Commodity code – Press F3 while the cursor is in the box

 $\rightarrow$  The Tariff Query – View screen is opened

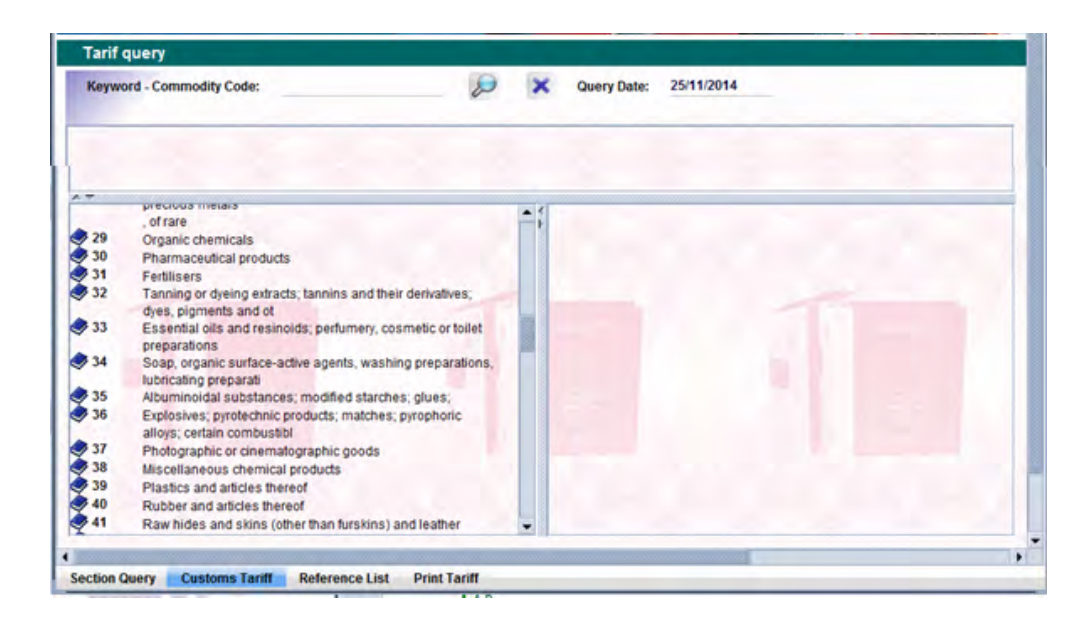

 $\rightarrow$  Double click on one of the chapters (e.g. 33) displayed on the bottom left column

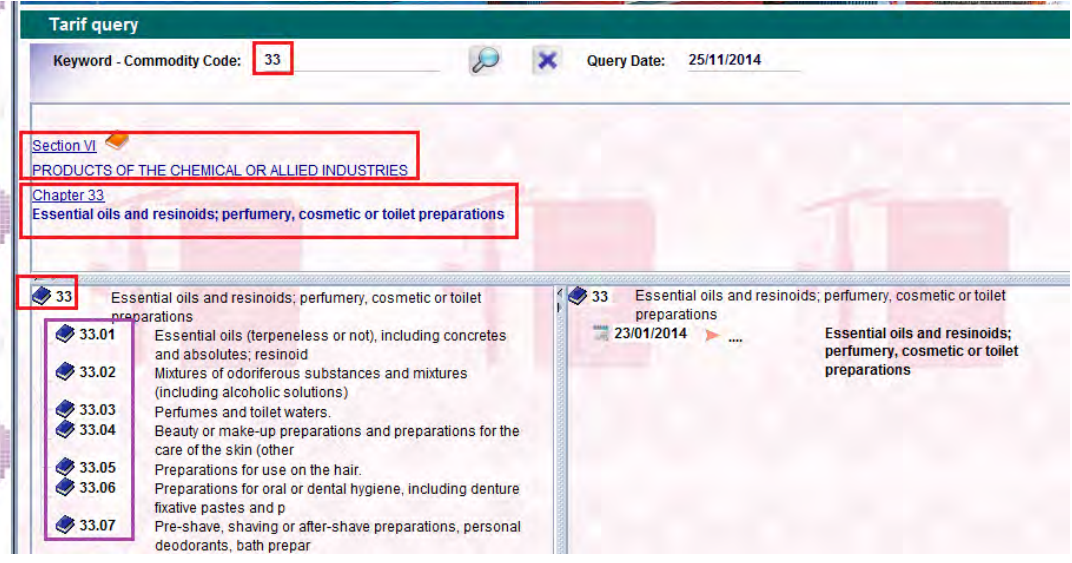

 $\rightarrow$  The chosen chapter is displayed on the 1<sup>st</sup> part of the screen;

 $\rightarrow$  The related section and description of the chosen chapter are displayed on the  $2<sup>nd</sup>$  part of the screen;

 $\rightarrow$  All the Headings (HS at 4 digits level) related to the chosen chapter are displayed on the bottom left column.

• Double click on a heading until you reach Commodity code at 11 digit levels

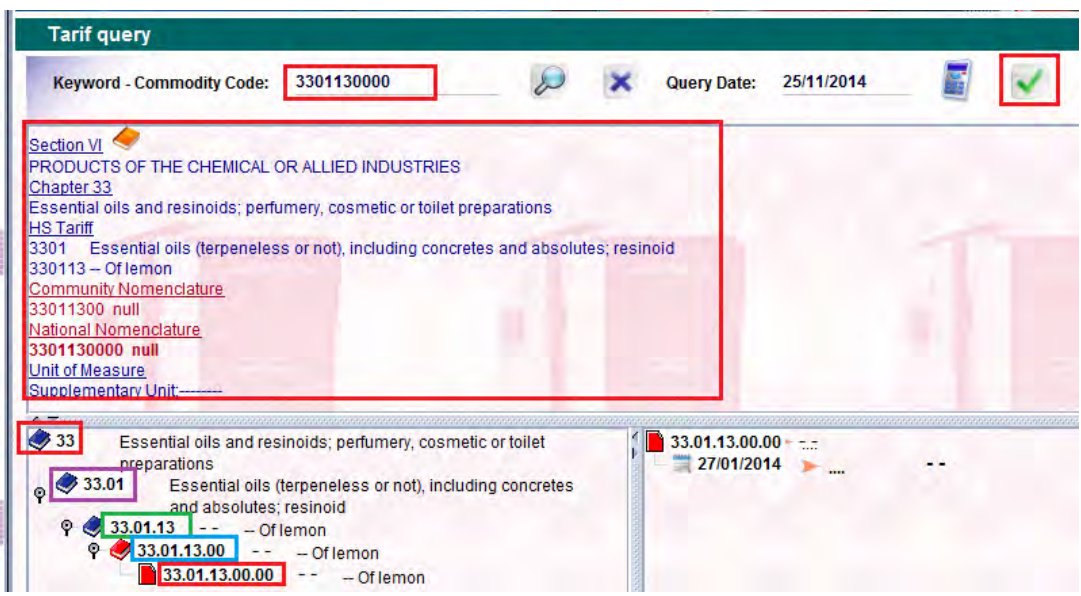

 $\rightarrow$  All the information related to the chosen commodity code (11) digits) is available on the different parts of the screen;

 $\rightarrow$  On the 1<sup>st</sup> part of the screen (top right), a green "tick" is available

 $\rightarrow$  Click on the

 $\rightarrow$  Click on  $\overline{\smash{\bigtriangledown}}$  on the following message

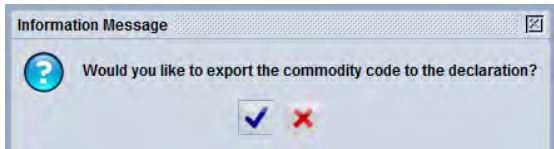

 $\rightarrow$  And the Commodity code and its description (as per the tariff book) will be automatically displayed on the SAD

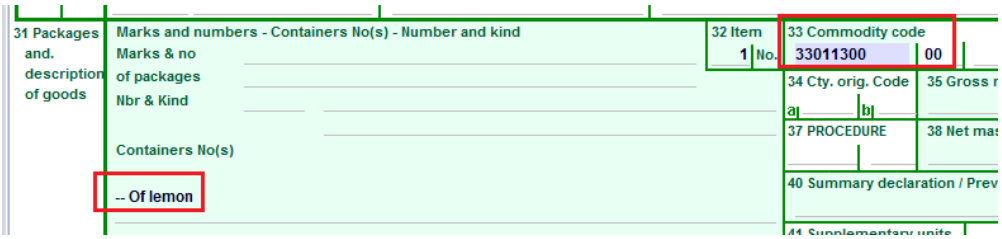

NOTE: If you already know the chapter or the heading of the commodity code, type it in box 33 and then press F3  $\rightarrow$  the Tariff Query – View screen will open with information related on what was typed in box 33 already displayed

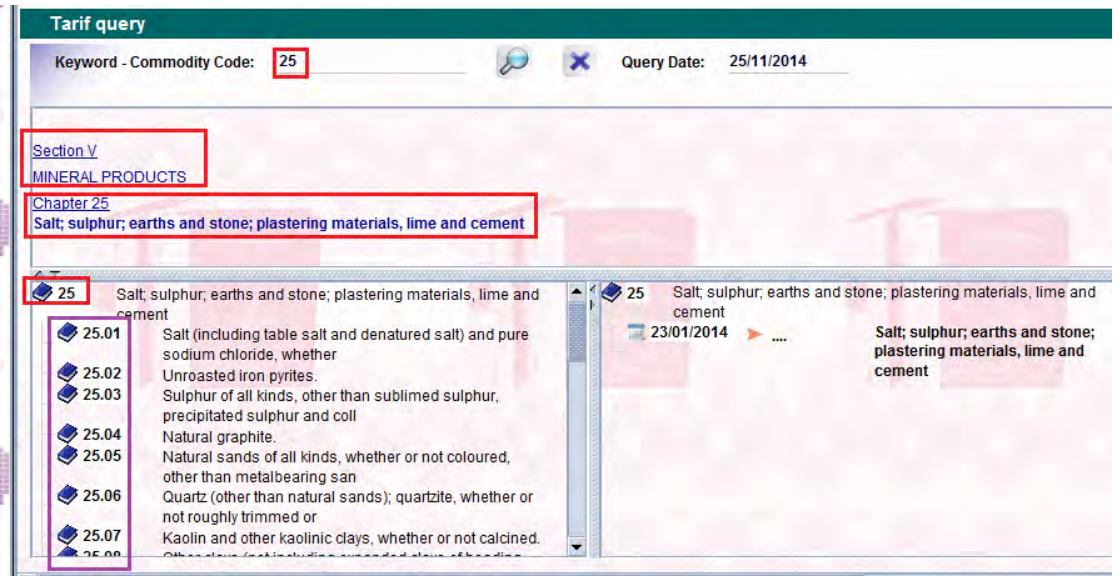

Example  $2 \rightarrow$  **SAD-** Box  $8 -$  Company – Press F3 while the cursor is in the box

è If you are looking for a **company whose name starts with su**, choose the criteria "**starts with**" for the **Company Name** and type **su** in **value #1** on the Finder screen and then click on the search icon  $\mathcal{D}$ 

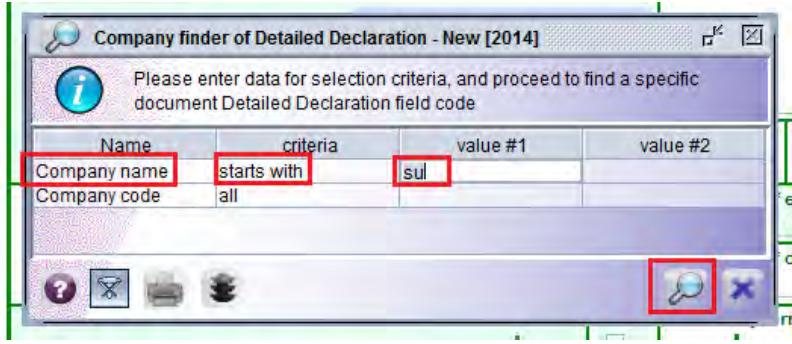

è The system will **display the first 100 companies with a name starting by su**

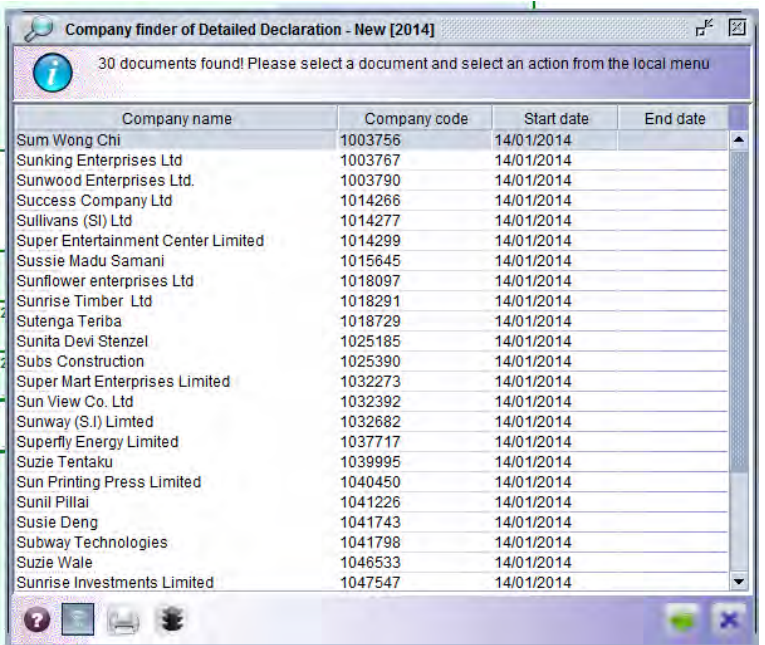

 $\rightarrow$  By double-click on one company, the Company code and its details will be automatically displayed on the SAD

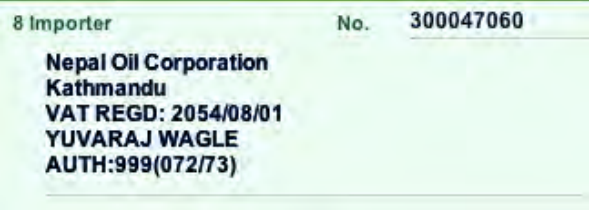

Example 3 è **Manifest - Place of Departure** (location) – Press F3 while the cursor is in the box

> è If you are looking for the **code used for Auckland**, choose the **criteria** "**equals**" for the **Localisation Name** and type **Auckland** in

**value #1** and then click on the search icon

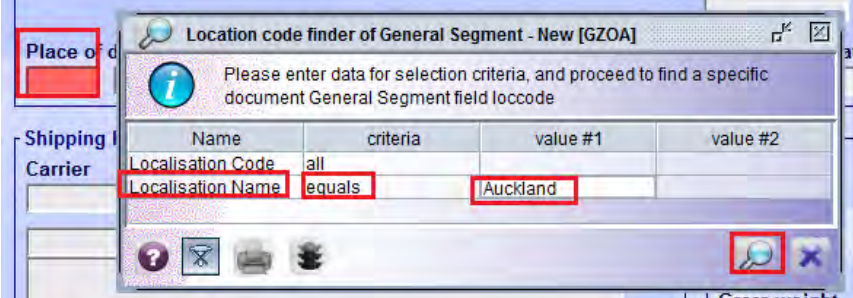

è The system will **display the first 100 Location with a name coinciding with the name Aukland**

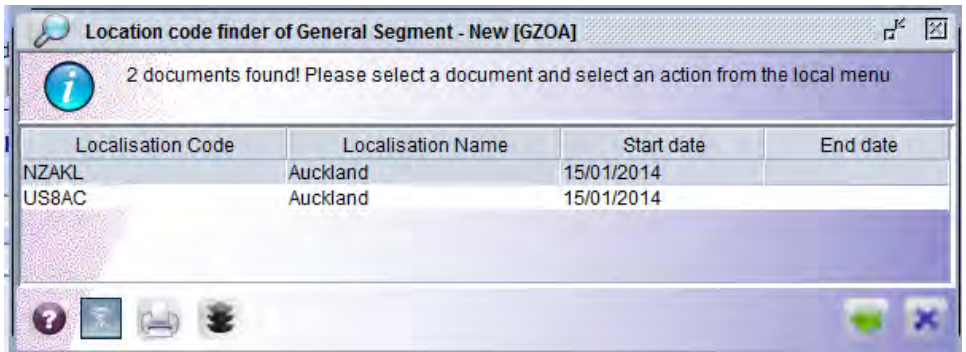

 $\rightarrow$  By double-clicking on one locality, the localisation code and its details will be automatically displayed on the Manifest

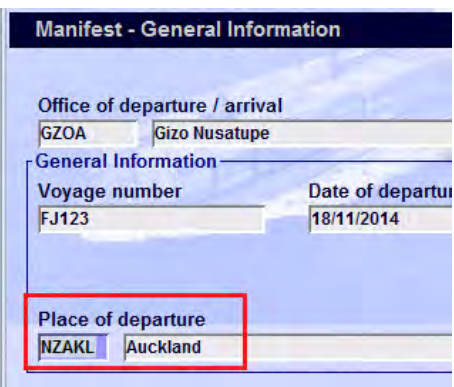

**For more information relating to the use of the 'Finder' facility, refer to "How to use the AW Finder Facility" Functional Note.**

#### **4 – View of the Reference Tables**

It should be noted that access given to the trading community for some of the Reference Tables (i.e. outside any E-Document) is restricted to View only.

Although access may be given to the trading community to view all the codes it does not necessarily allow them to insert the code in any E-Document.

To view the Reference Tables in AW:

- a) Go to ASYCUDA  $\rightarrow$  References  $\rightarrow$  Customs Procedures
- b) Right click on any item below (e.g. Extended Procedure) and choose **View**

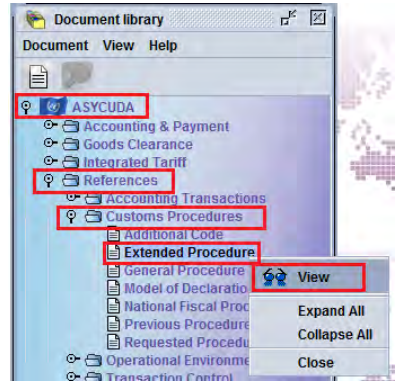

c) On the **Extended Procedure - View** screen, make sure that **Valid from now** is **ticked**

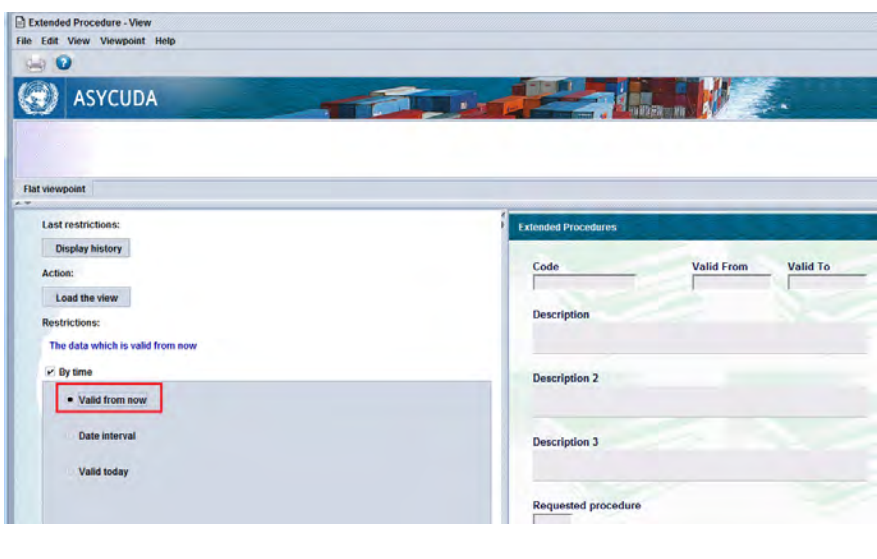

- 11. Click on **Load the view** Load the view icon
- 12. The list of all the valid extended procedure are displayed on the top part of the screen

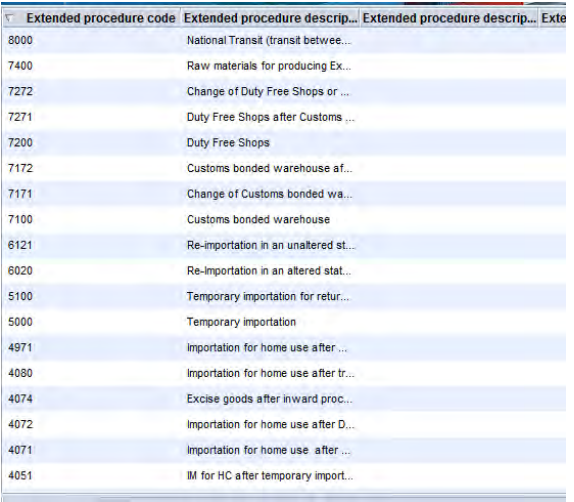

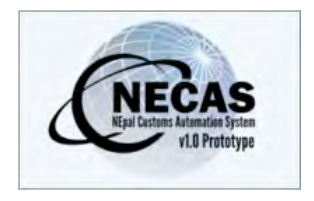

# **How to change my NECAS User Profile**

The following 'Functional Note' provides registered users of the NECAS system with the information necessary to enable them to change their AW User profile.

Each user can customize some of client features to suit their preferred user profile.

Features that can be customized are:

- o Password
- o Language
- o Appearance
- o Creation of Shortcuts

Any changes made will take effect immediately. There is no need to log off and login again.

This is done as follows:

- 13. Once logged-into the system, go to NECAS  $\rightarrow$  My Profile
- 14. Right click and choose **Update**

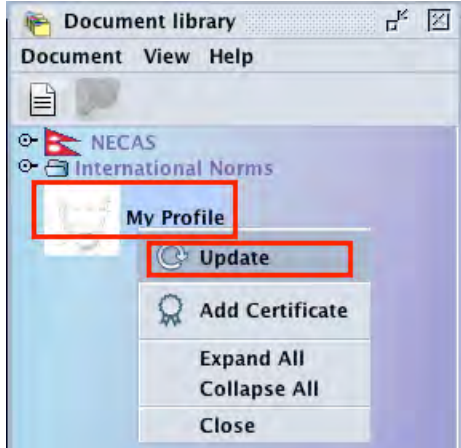

15. The My Profile - Update screen is displayed with four TABs at the bottom

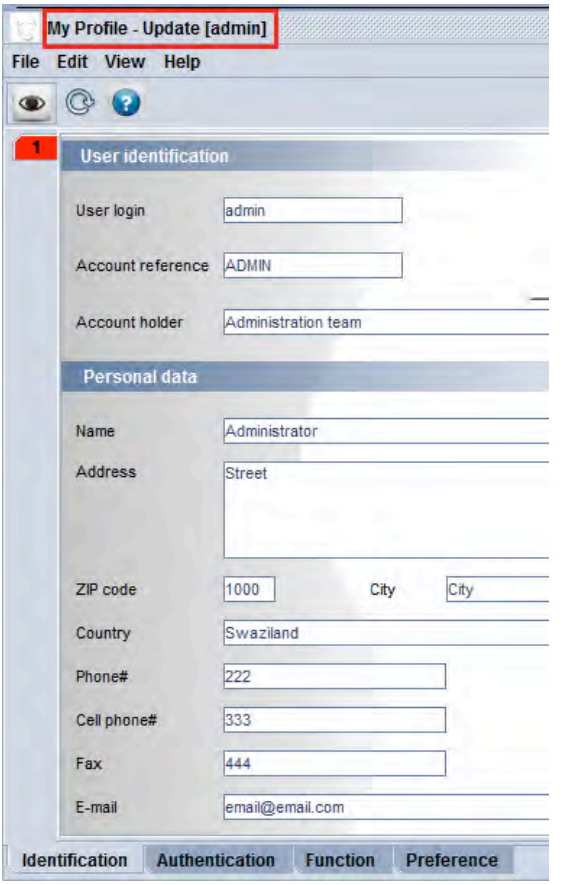

- 16. TAB **- Identification**  $\rightarrow$  nothing can be changed
- 17. TAB **Authentication**  $\rightarrow$  to change the password
- 18. TAB  **Function**  $\rightarrow$  nothing can be changed
- 19. TAB **– Preference**

This TAB has five (5) Tabs on its left part

- 7a. Tab 1 User interface  $\rightarrow$  to change the appearance on the AW screen and to change the language
- 7b. Tab 2 Computer performance  $\rightarrow$  highly recommended no to change anything
- 7c. Tab 3 Notary service security  $\rightarrow$  to allow the shortcuts to be saved
- 7d. Tab  $4 -$  Screen saver  $\rightarrow \infty$  to manage the Screen Saver
- 7e. Tab 5 To create a shortcut

#### **How to Change my Password**

It is highly recommended to regularly change your own password.

This is done as follows:

- 1. Once **My Profile – Update** screen is displayed, go to the **Authentication** Tab
- 2. Enter your new password
- 3. Repeat your new password

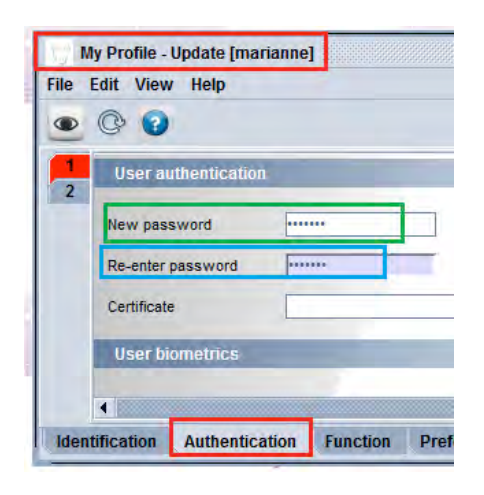

- 4. Once completed, click on the **Verify the document** icon
- 5. Click **on** the **Message** window

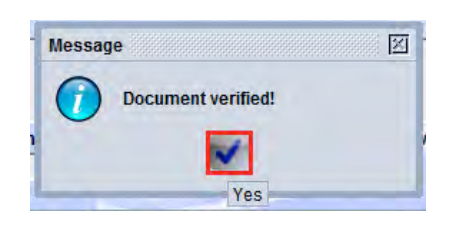

- 6. Click on the **Validate** icon
- 7. The system will ask you to enter your old password

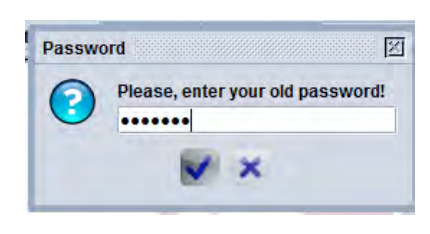

8. Once completed, click

9. If all is in order, the system will display the following Information window 

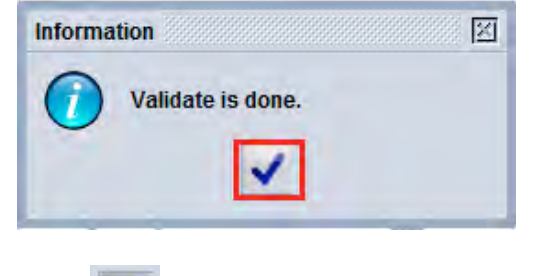

10. Click **v** on the **Information** window

#### **How to Change the Language & Appearance**

This is done as follows:

- 1. Once My Profile Update screen is displayed, go to the Preference Tab
- 2. Stay on the Tab 1 **User interface** (from the left part of the screen)
- 3. Under the box **Look & feel theme,** choose from the drop down menu vour favorite color

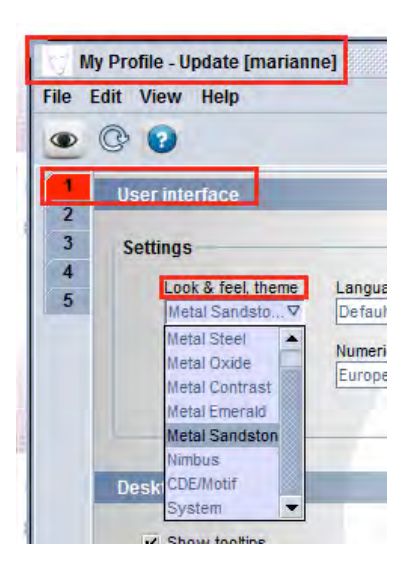

4. Once completed, click on the **Verify the document** icon

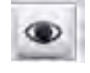

5. Click **on** the **Message** window

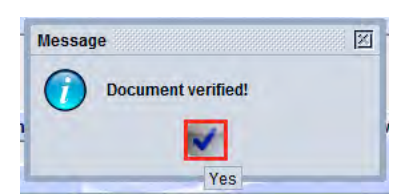

- 6. Click on the **Validate** icon
- 7. Click **on** the **Information** window

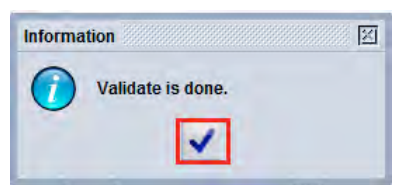

#### **How to Create Shortcuts**

When a user is regularly performing the same series of actions, it is practical for him/her to have a shortcut to do in one single click the same series of actions.

While most actions may be mouse or track pad-driven, NECAS users may also individually define keyboard short-cuts to their most commonly used functions

As an example, in order to create a SAD, the declarant will also have to do the same action **Go to NECAS** - Declaration - Detailed Declaration - right click **and choose New**. 

To be more practical, the declarant can define a shortcut, for example CTRL-N that will do exactly the same.

This is done as follows:

- 1. Once My Profile Update screen is displayed, go to the Preference Tab
- 2. Go to Tab 5 (from the left part of the screen)
- 3. Scroll down until you find the proper action

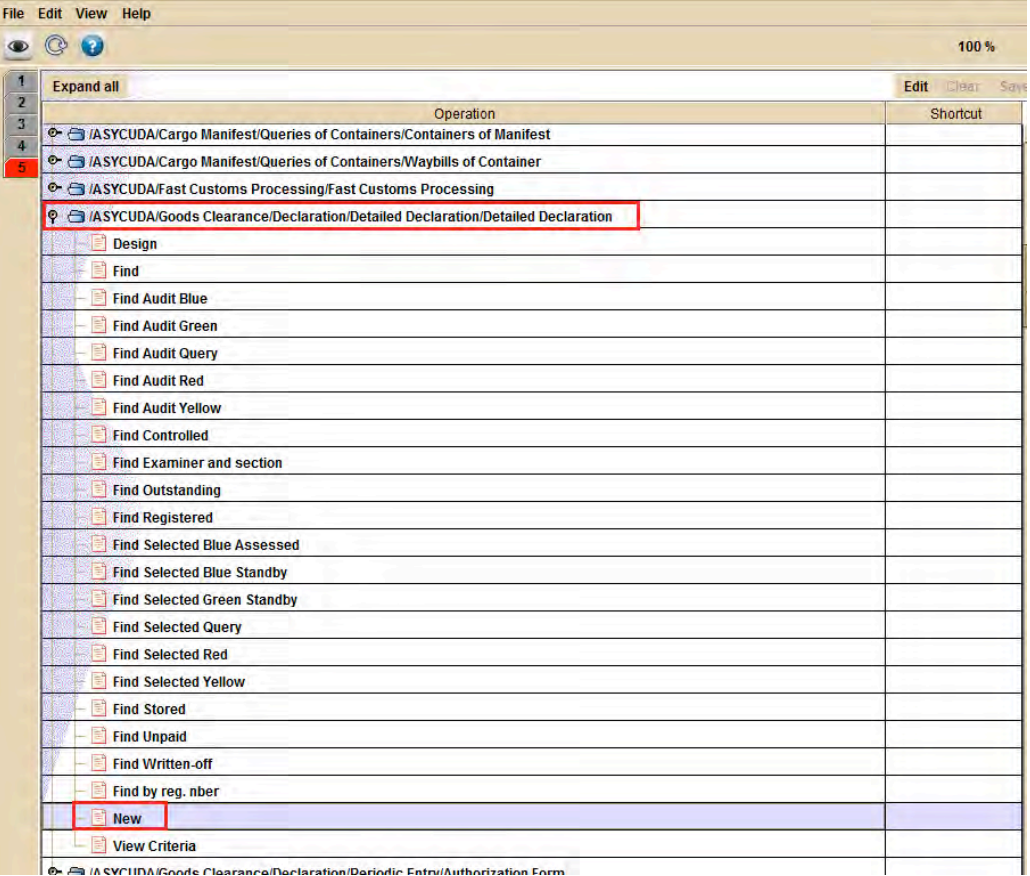

4. Click on **Edit** and enter the sequence of keys that will be used as the shortcut (Ctrl N)

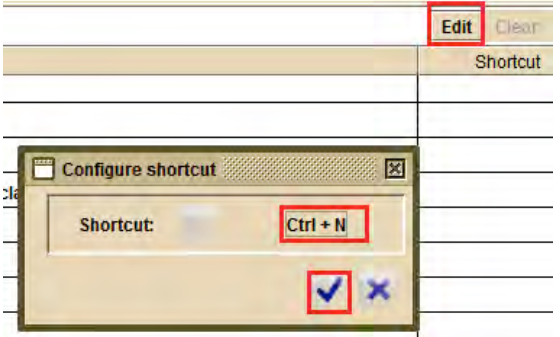

- 5. Click on **Edit** and enter the sequence of keys that will be used as shortcut  $(Ctrl N)$
- 6. Click **on** the **Configure shortcut** screen to confirm the sequence of the keys for the shortcut.

Conversely, click **on the Configure shortcut** screen if you don't want to confirm the sequence of the keys.

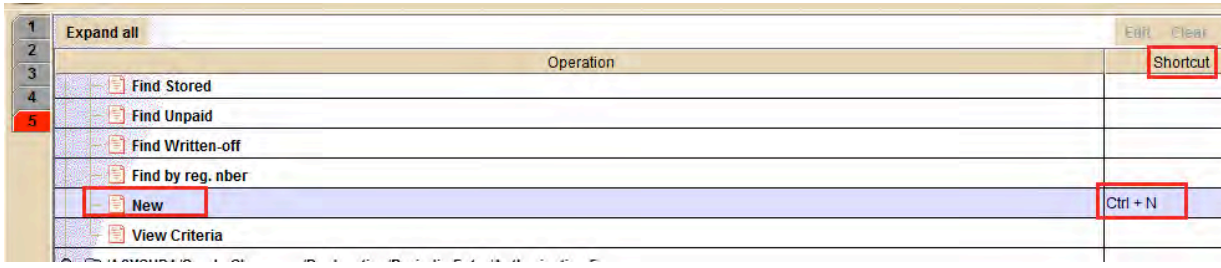

Once confirmed, the sequence of keys will be automatically displayed in the column **Shortcut**.

7. Click on **Save**

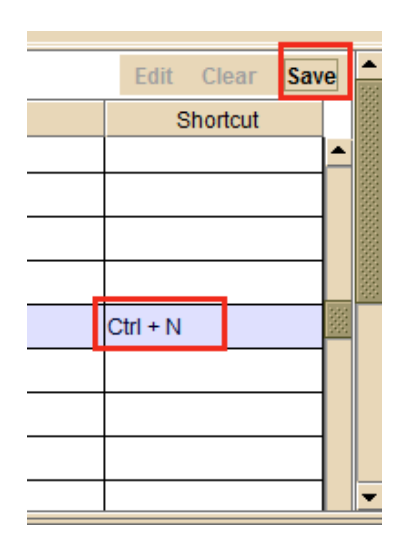

8. Go to the Tab 3 (from the left part of the screen) **Notary service security** 

Tick **Remember keystore folder** under the **Workstation settings** part.

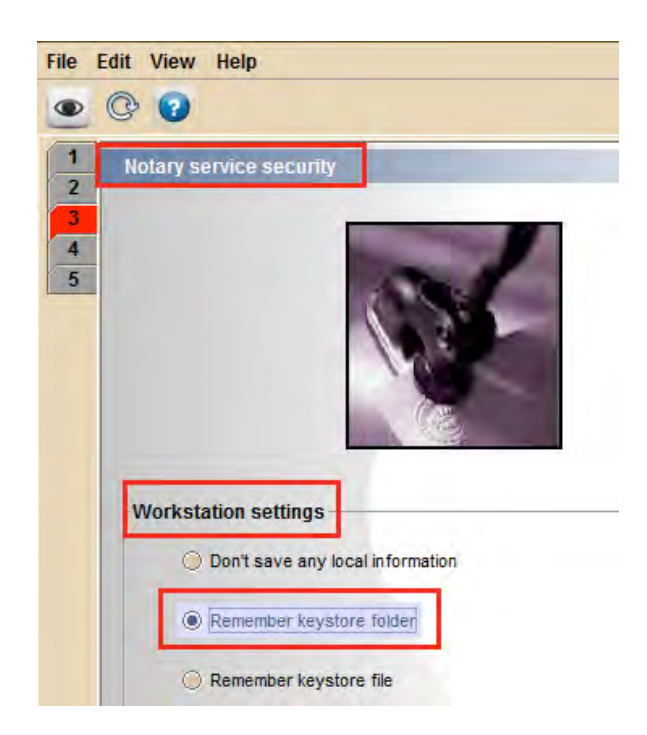

8. Click **v** on the **Message** window

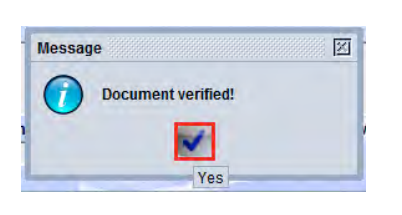

- 9. Click on the **Validate** icon
- 10. Click on the **Information** window

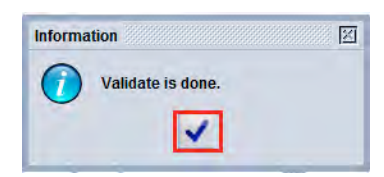

11. Test the shortcut by pressing the keys CTL and N at the same time; a new SAD screen should be opened.

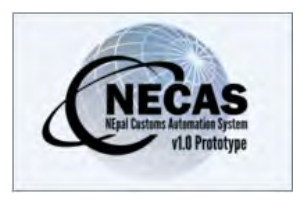

# **ANNEX 1 - Customs Procedure Codes**

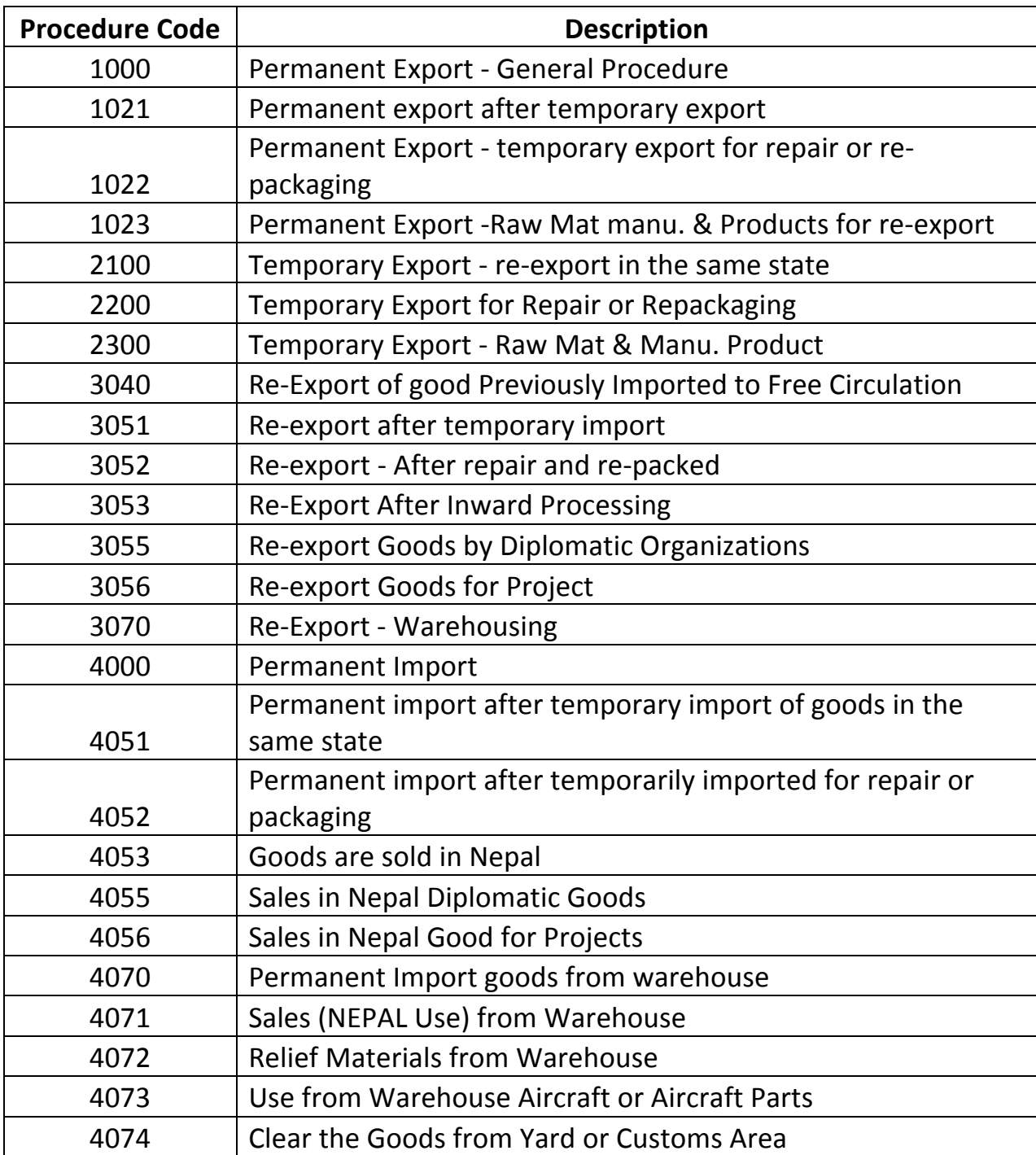

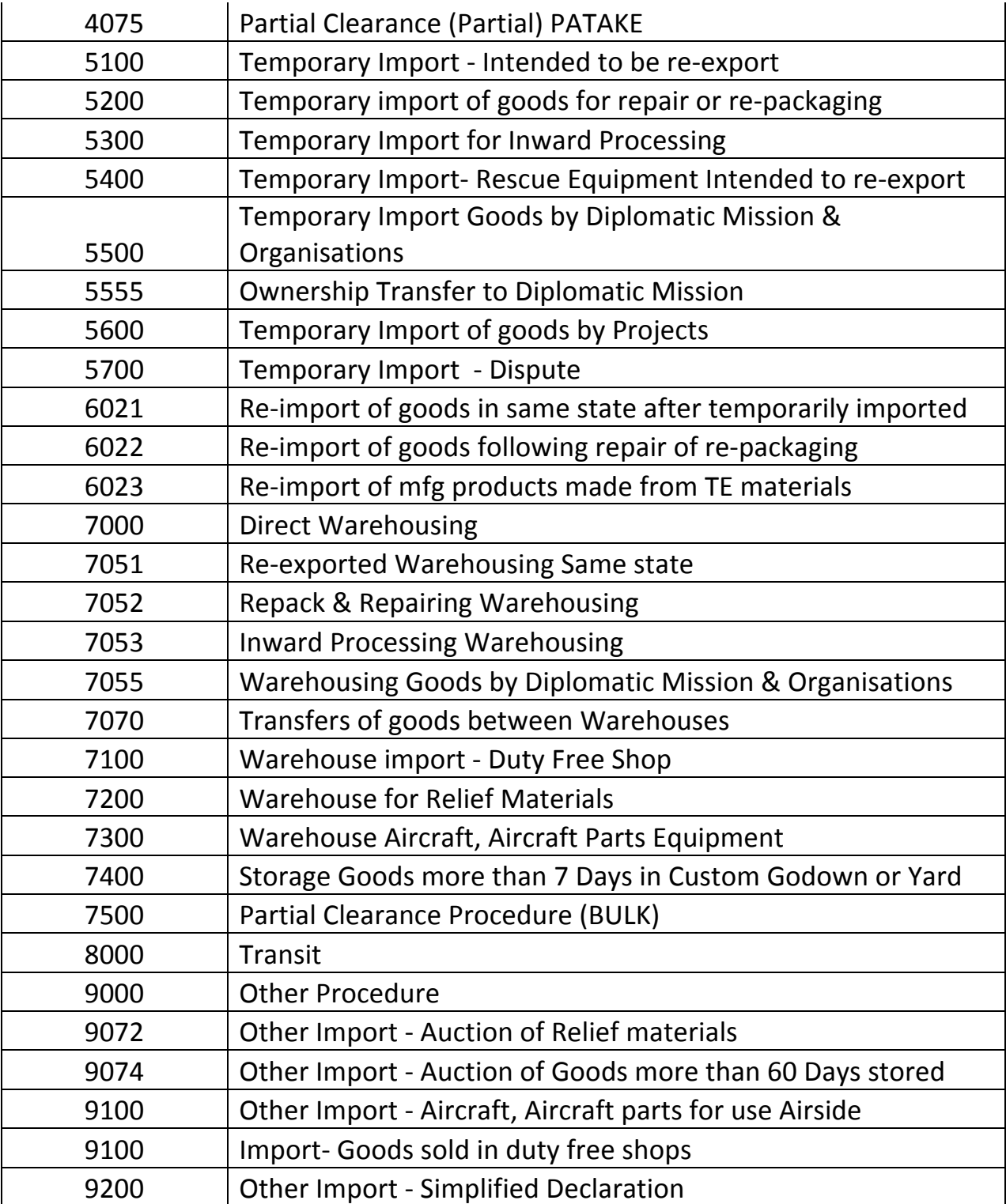

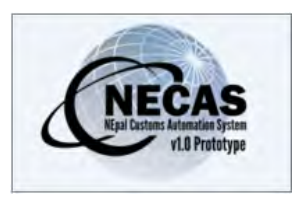

# **ANNEX 2 - Terms of Payment Codes**

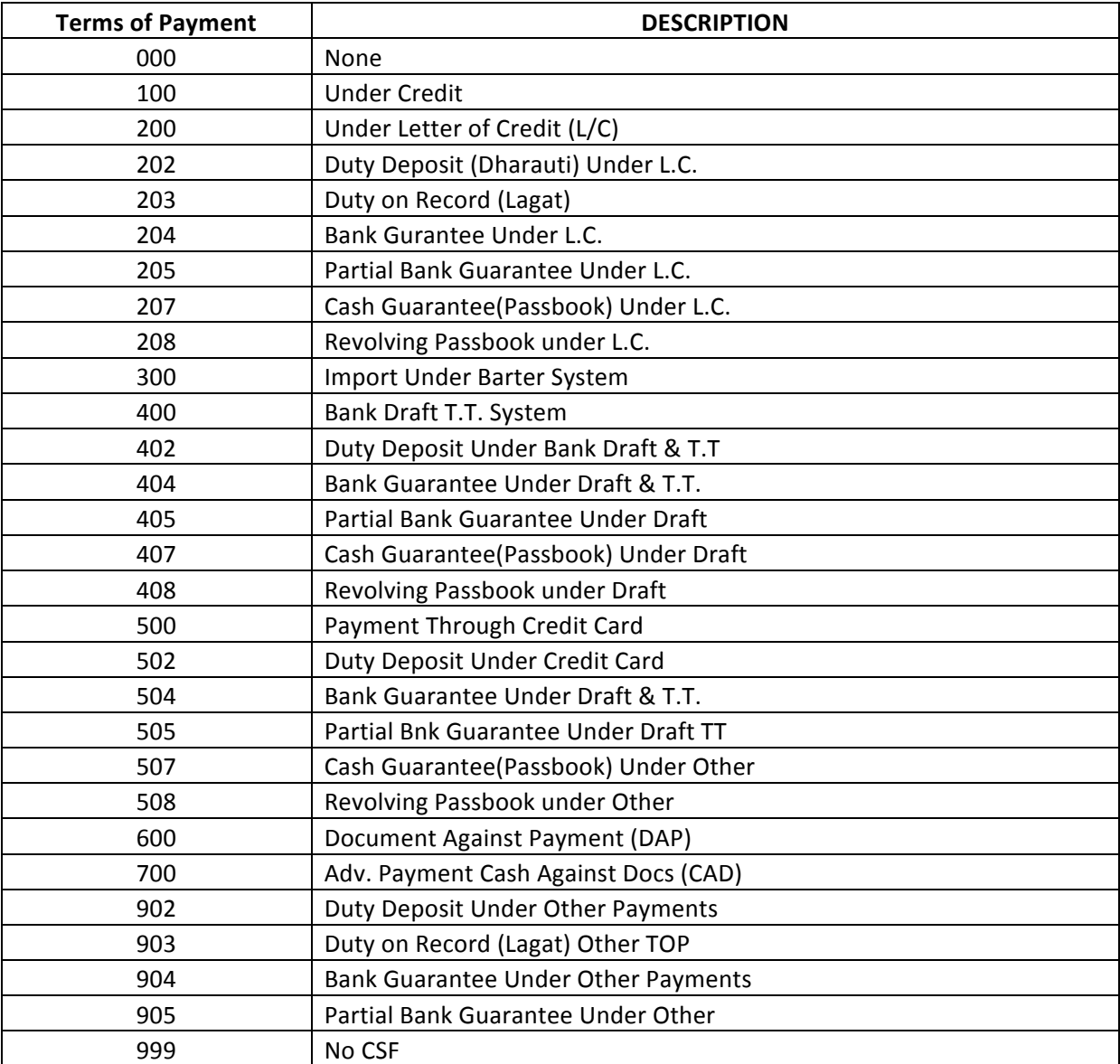

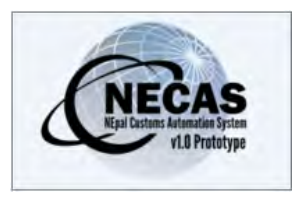

# **ANNEX 3 – National Procedure Codes**

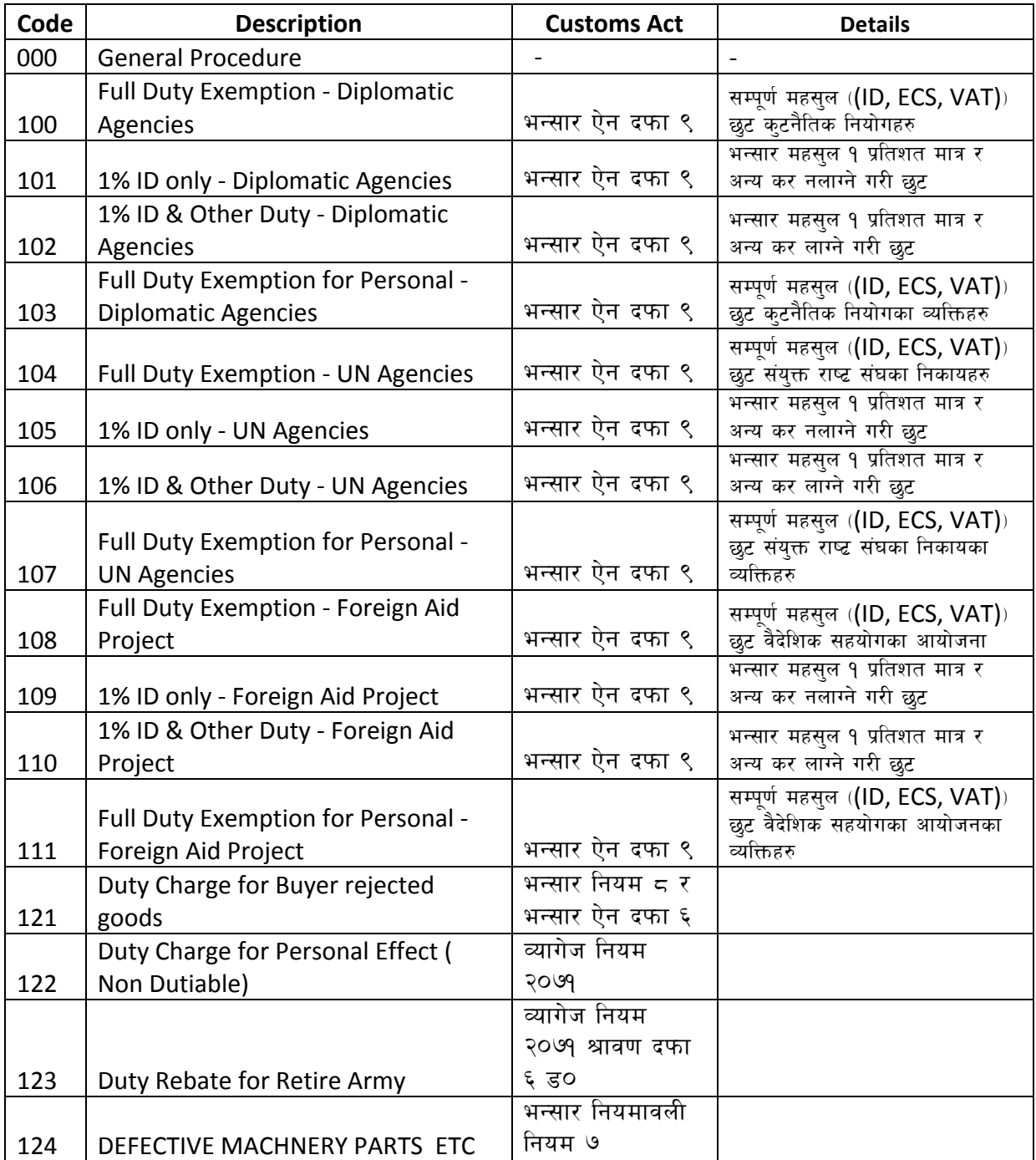

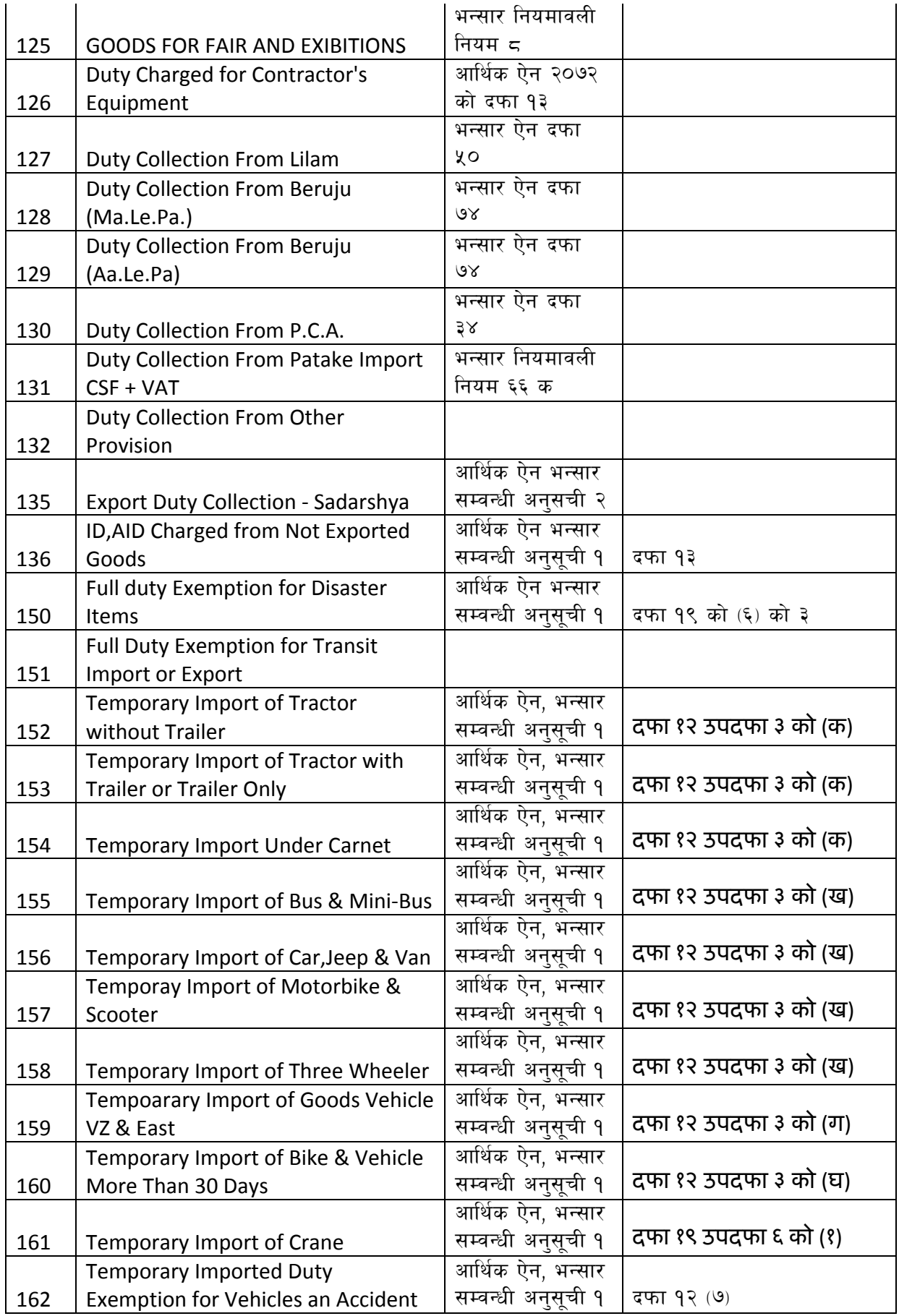

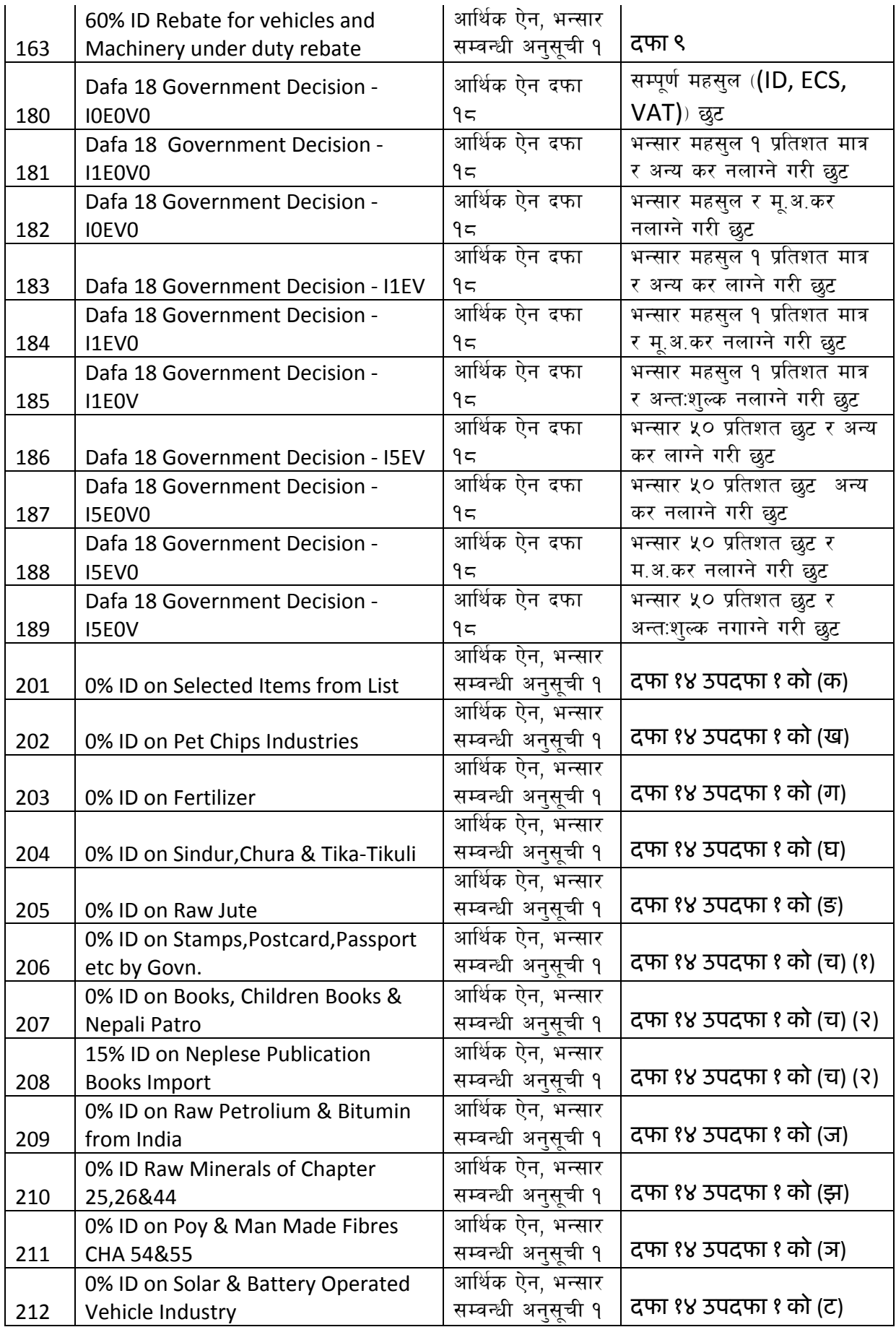

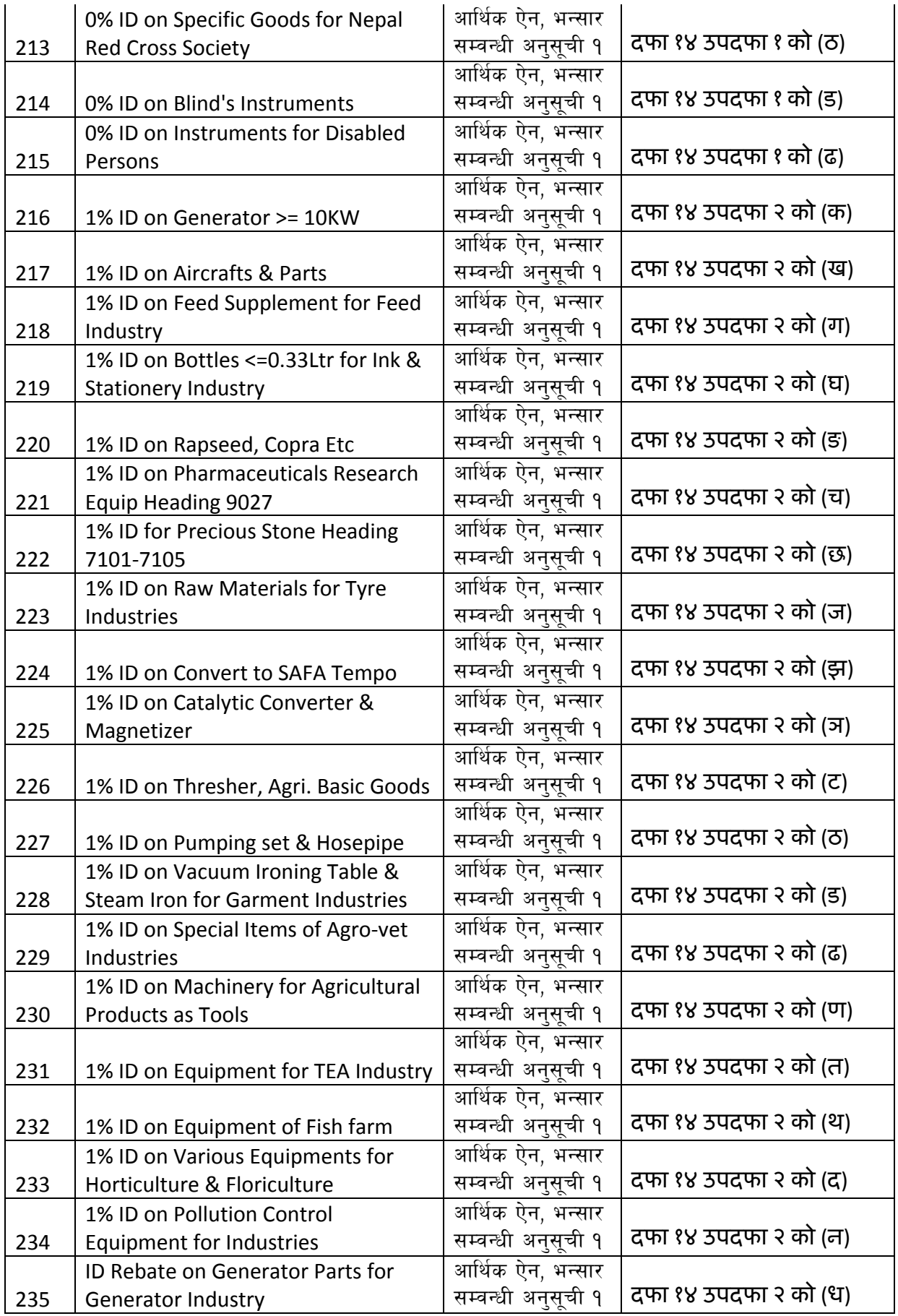

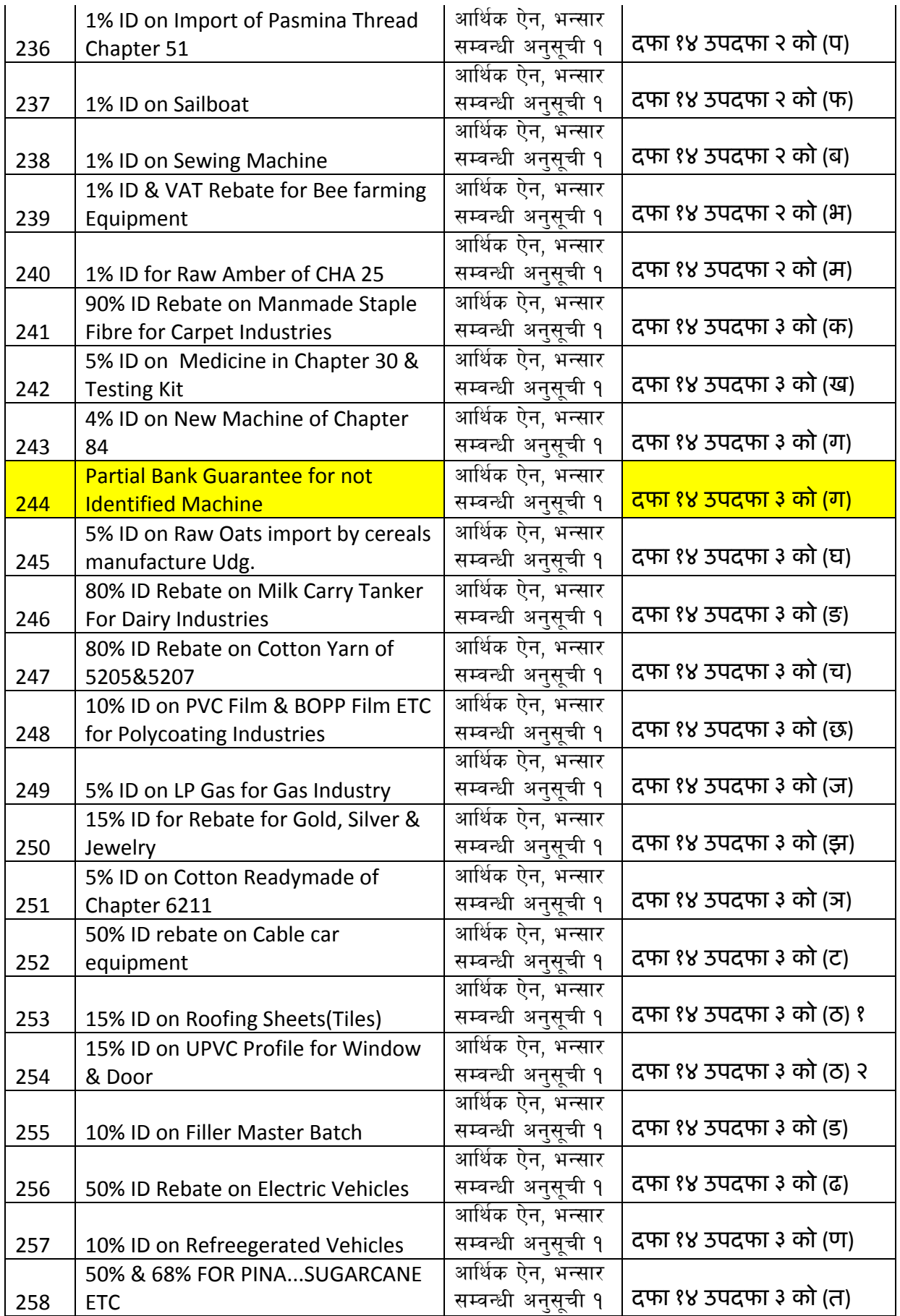

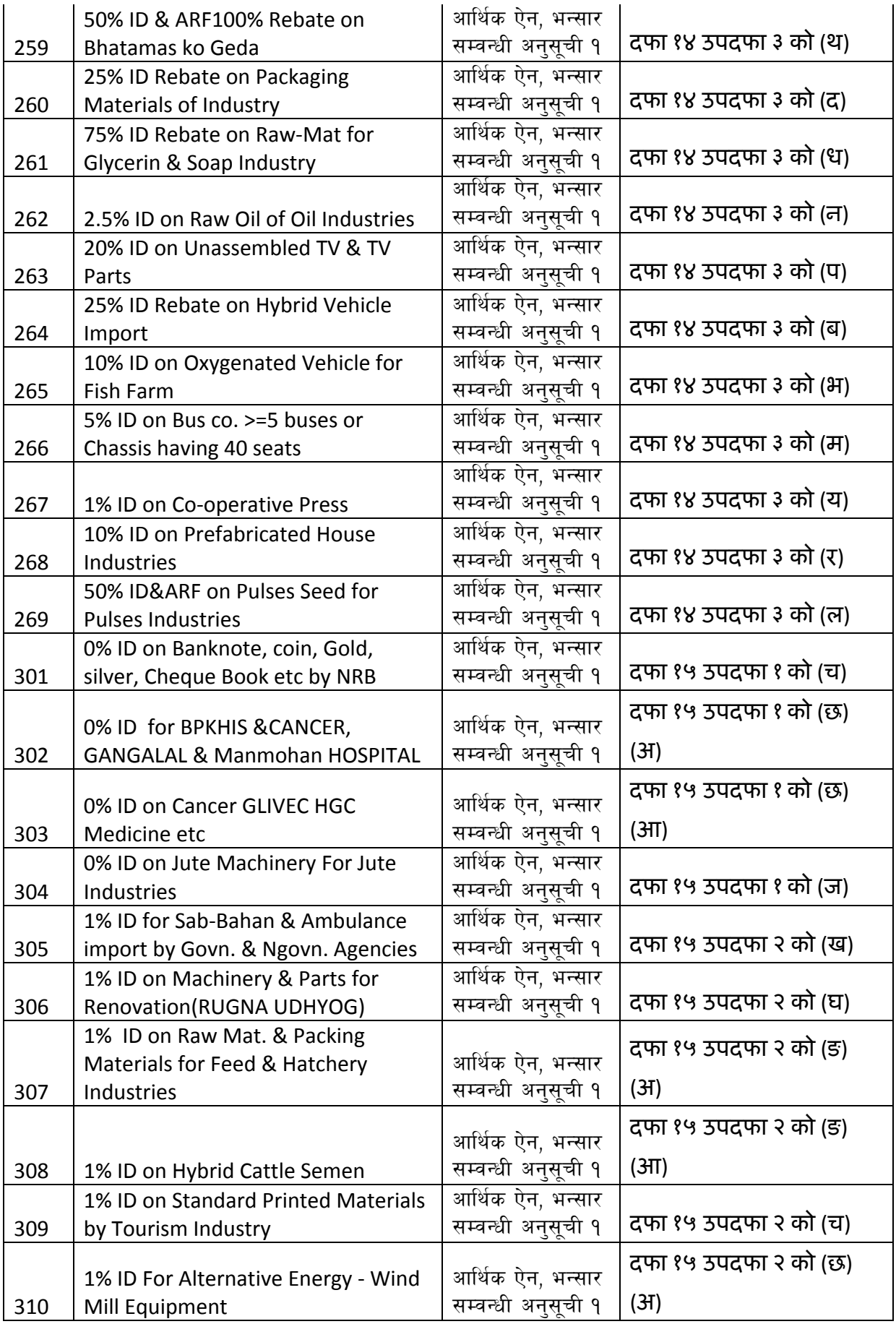

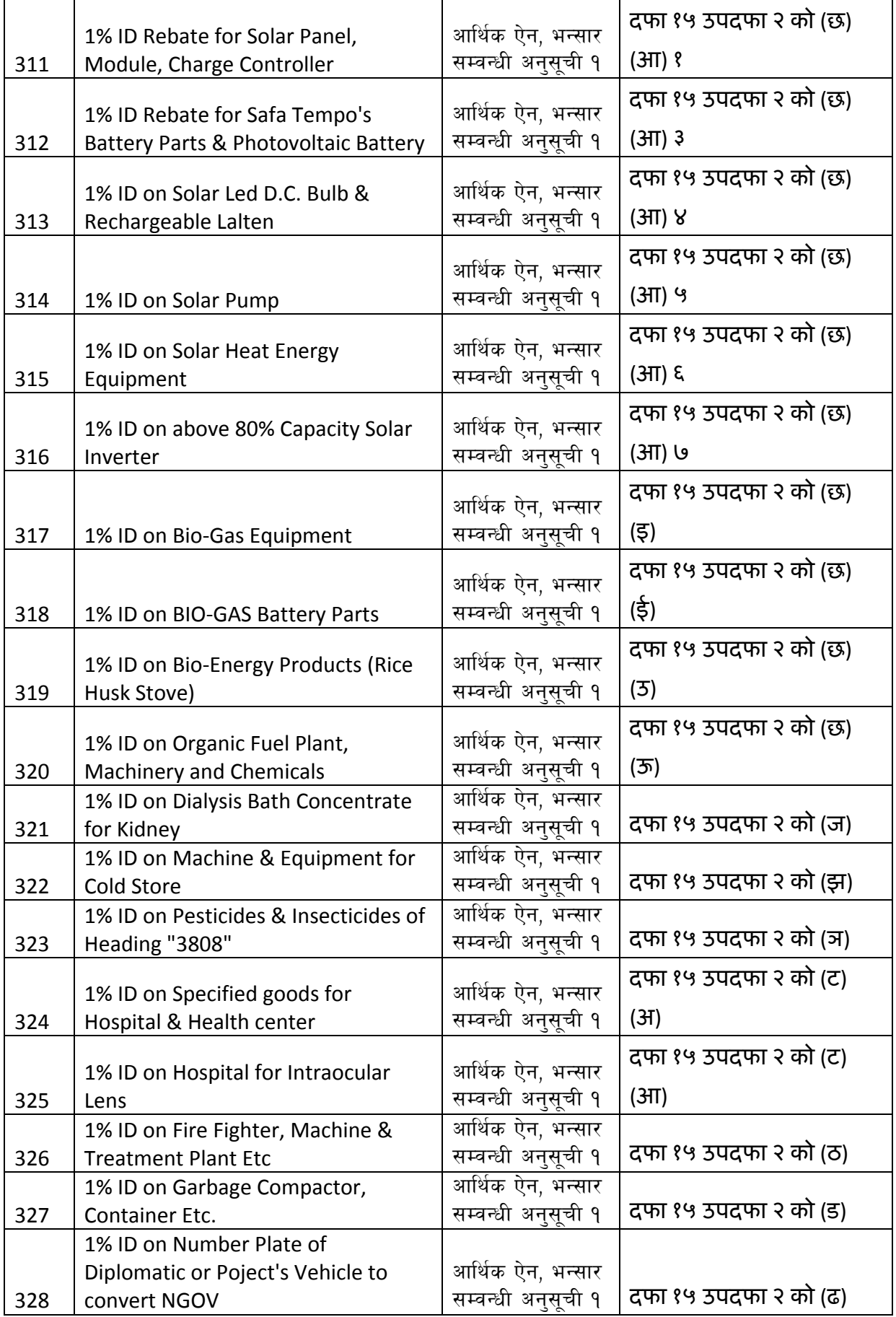

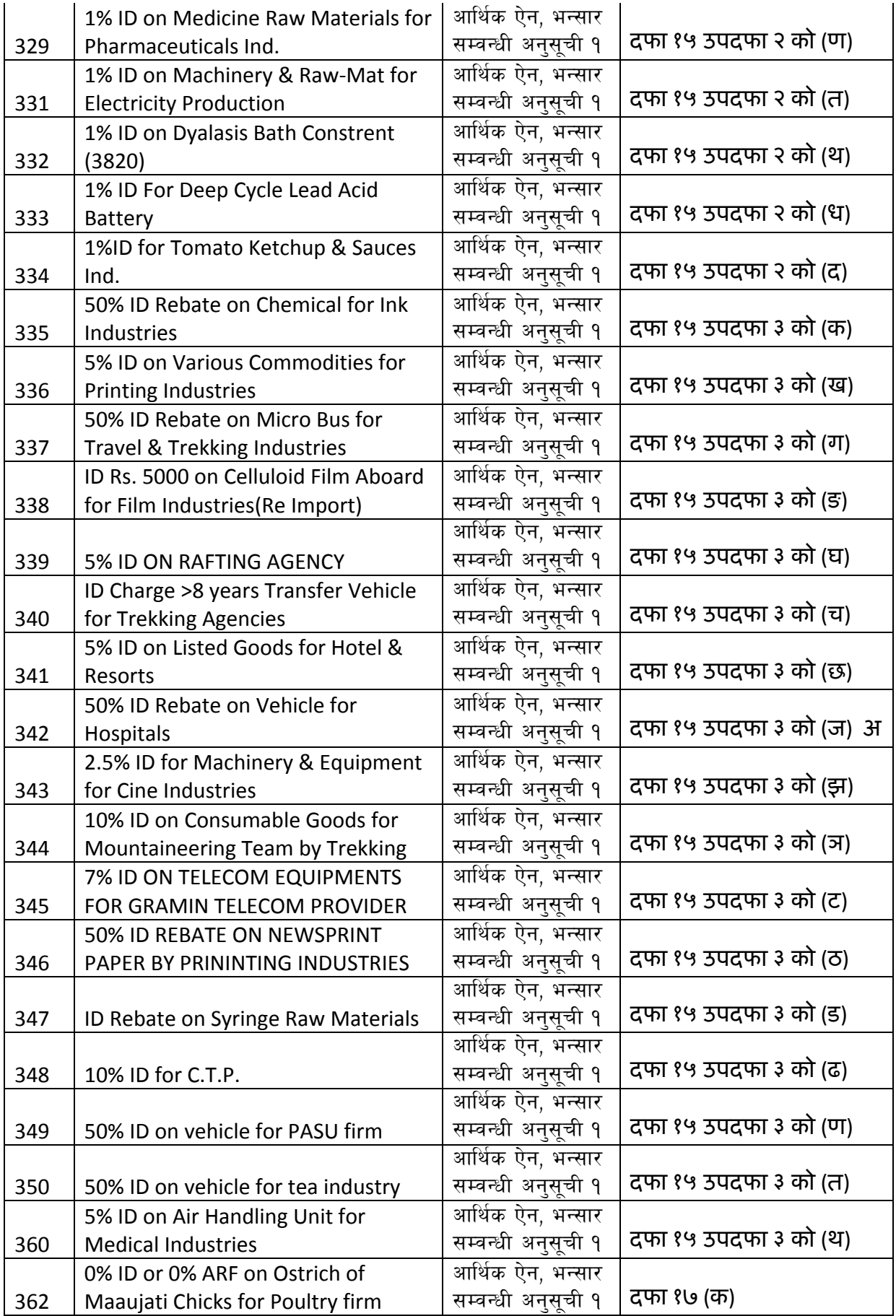

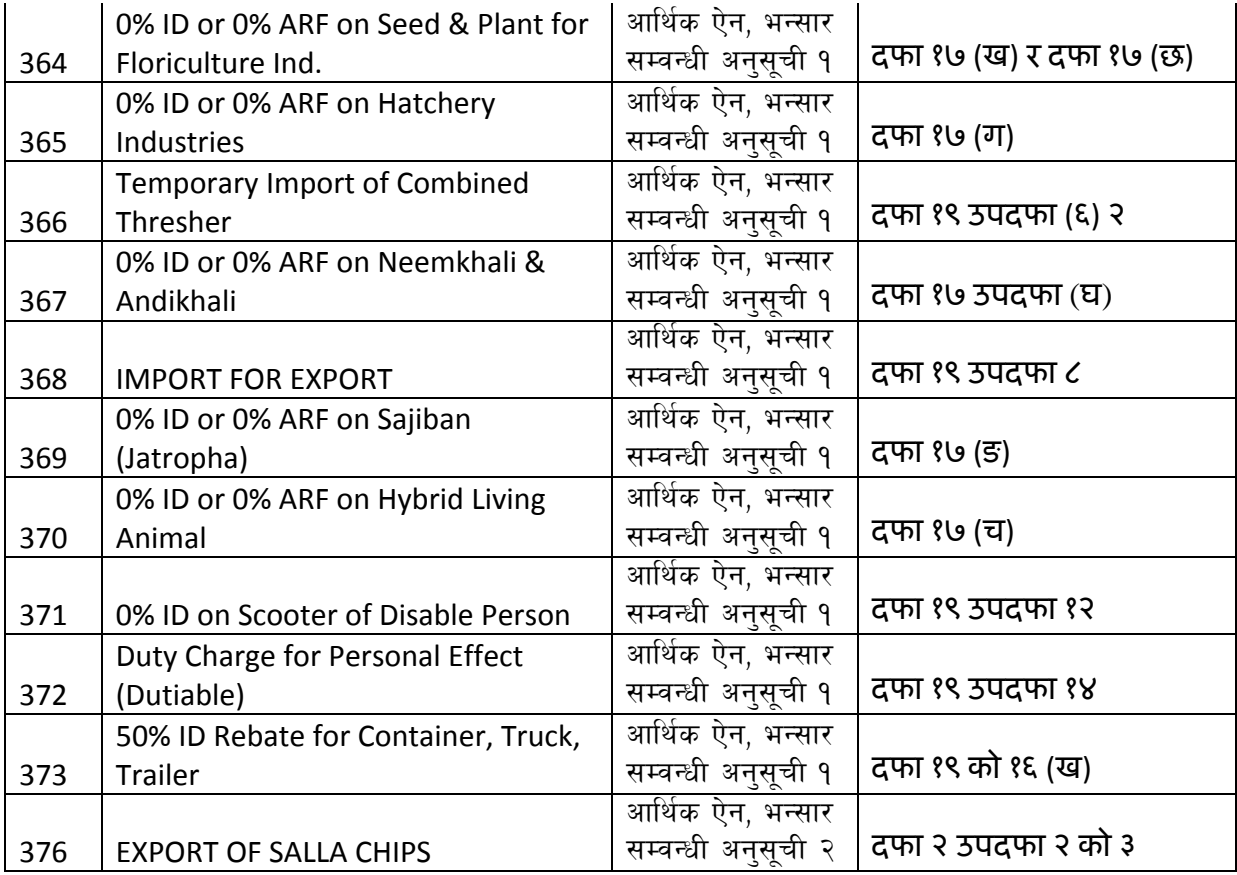

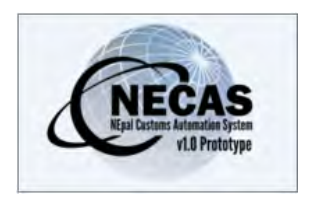

**ANNEX 4 - Brokers Processing Path**

#### **Customs Processing Steps for Brokers**

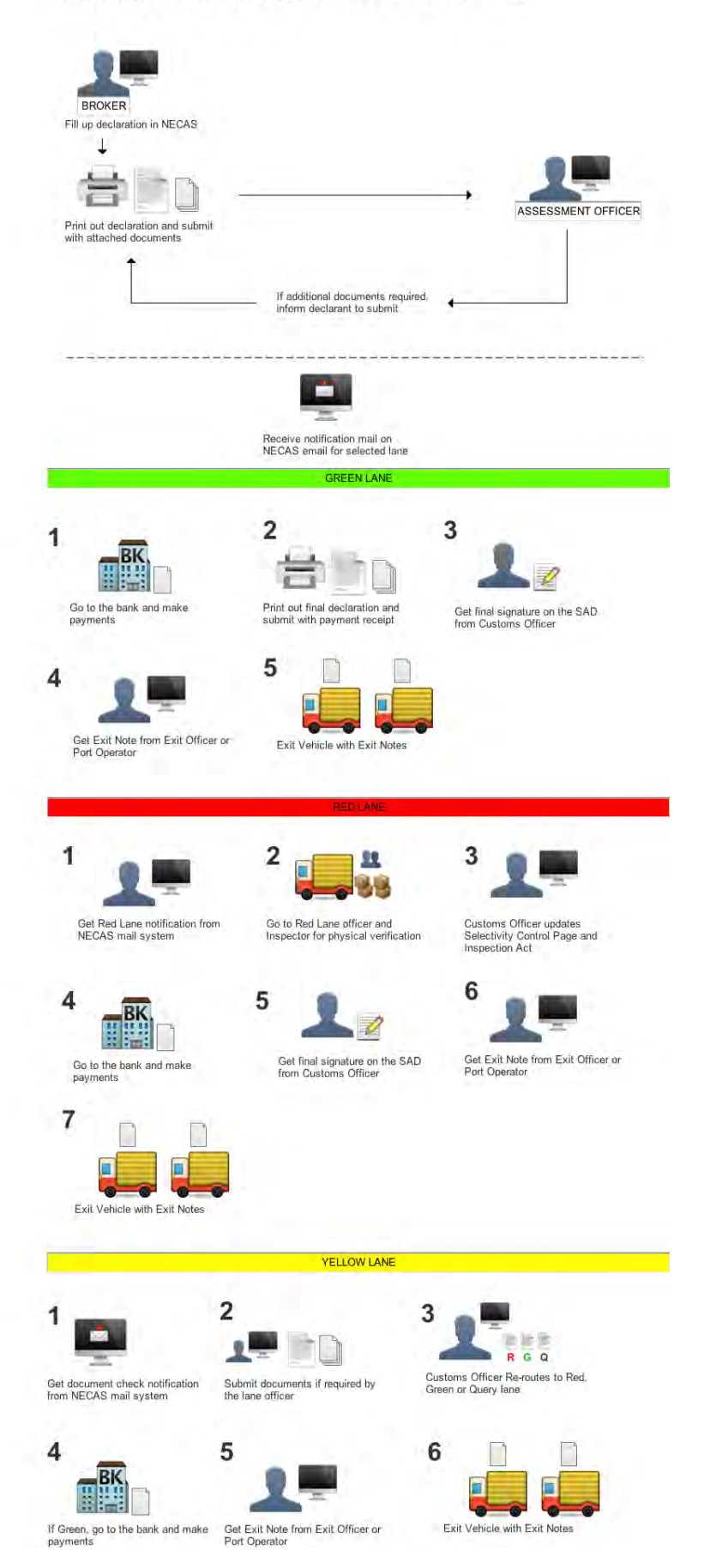